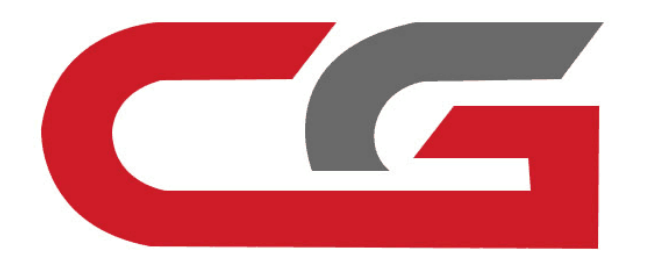

# **FEM/BDC 1.Copy key with key 2.Copy key without key**

**CG-DI**

**Open the car door, OBD connects the vehicle and equipment, the vehicle maintains voltage above 12v , do not turn off the computer screen during operation.**

#### CGDI **◎ 登 \_ ×** Device activation time remaining 26 days

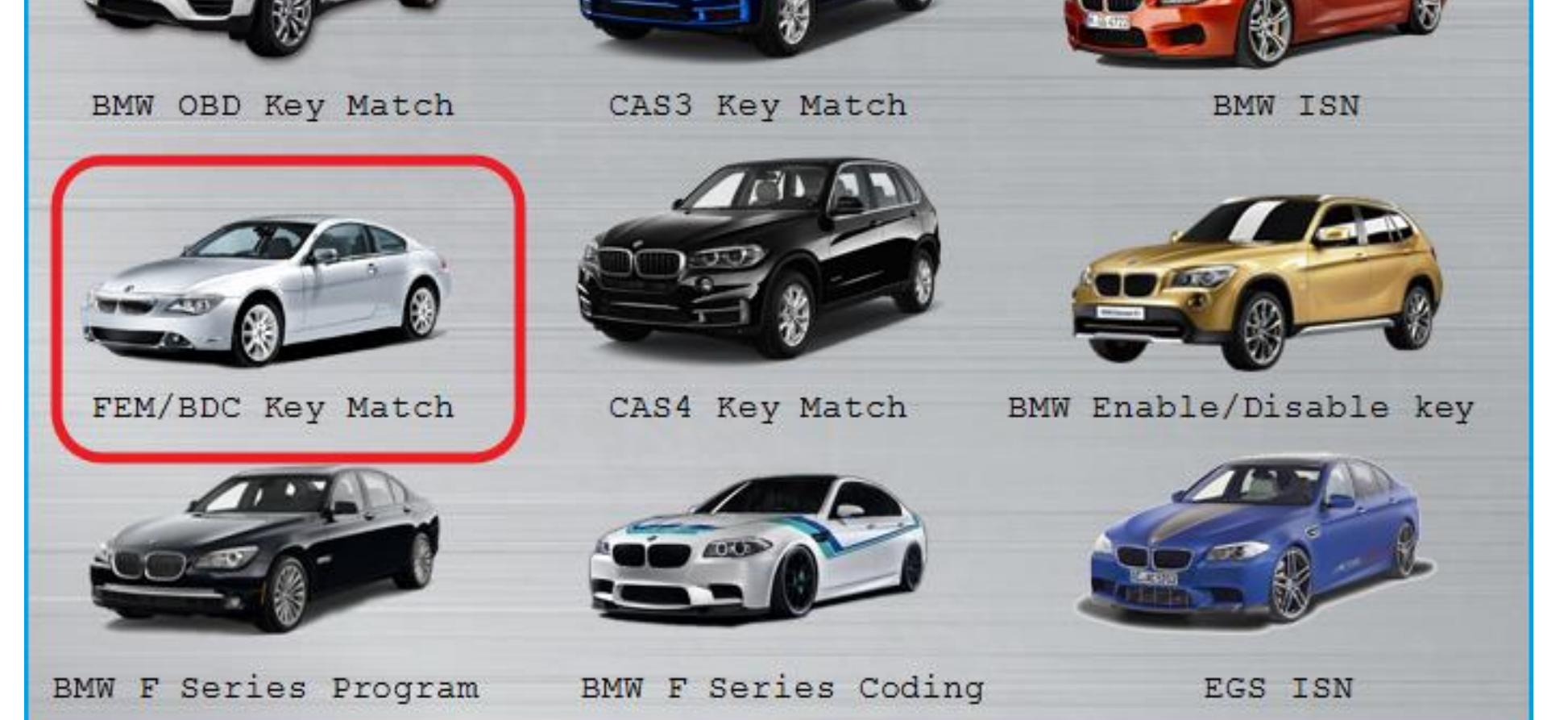

### **Select "FEM/BDC key match" and click enter**

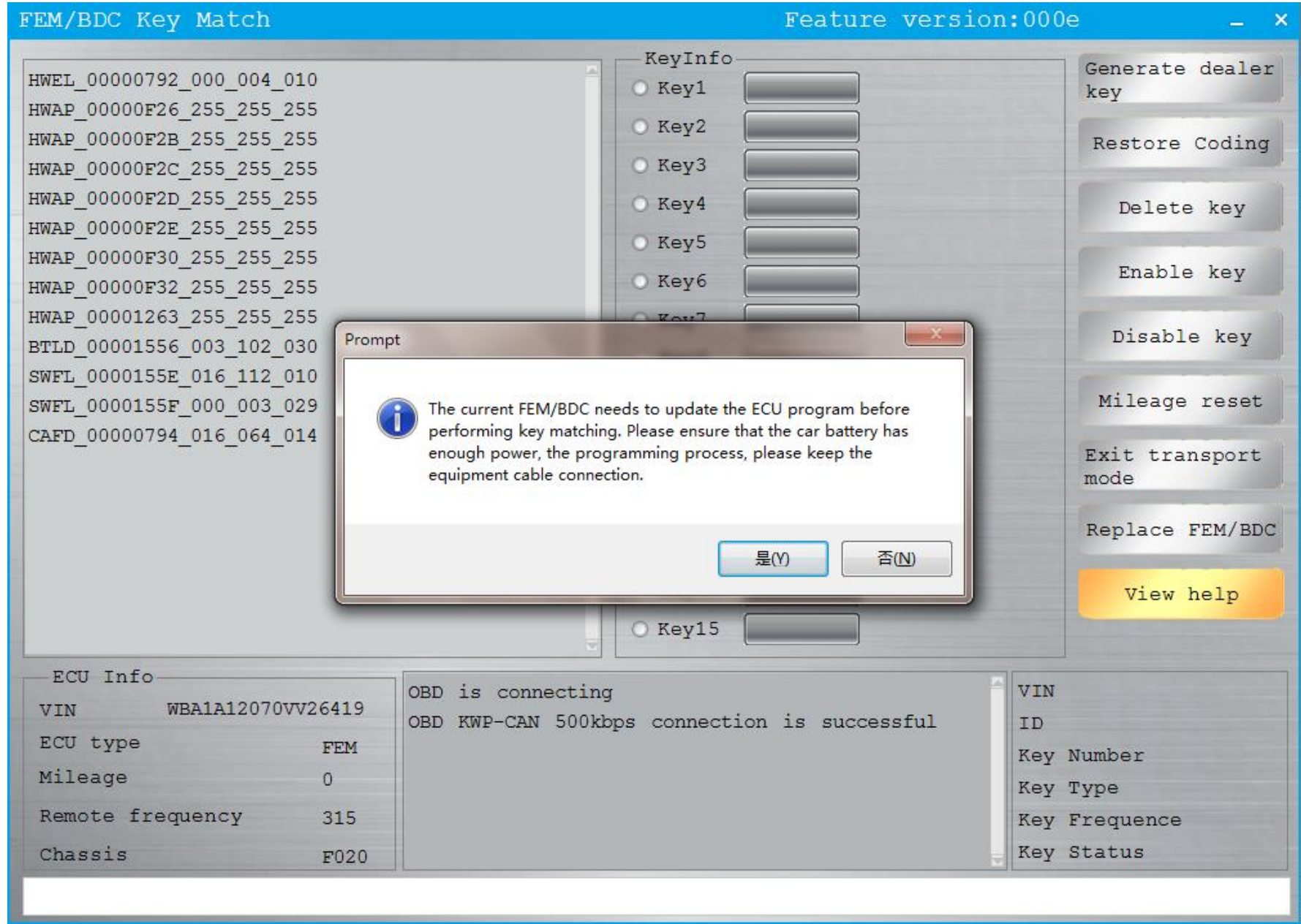

**Connect successfully, maintain enough voltage, click "yes"**

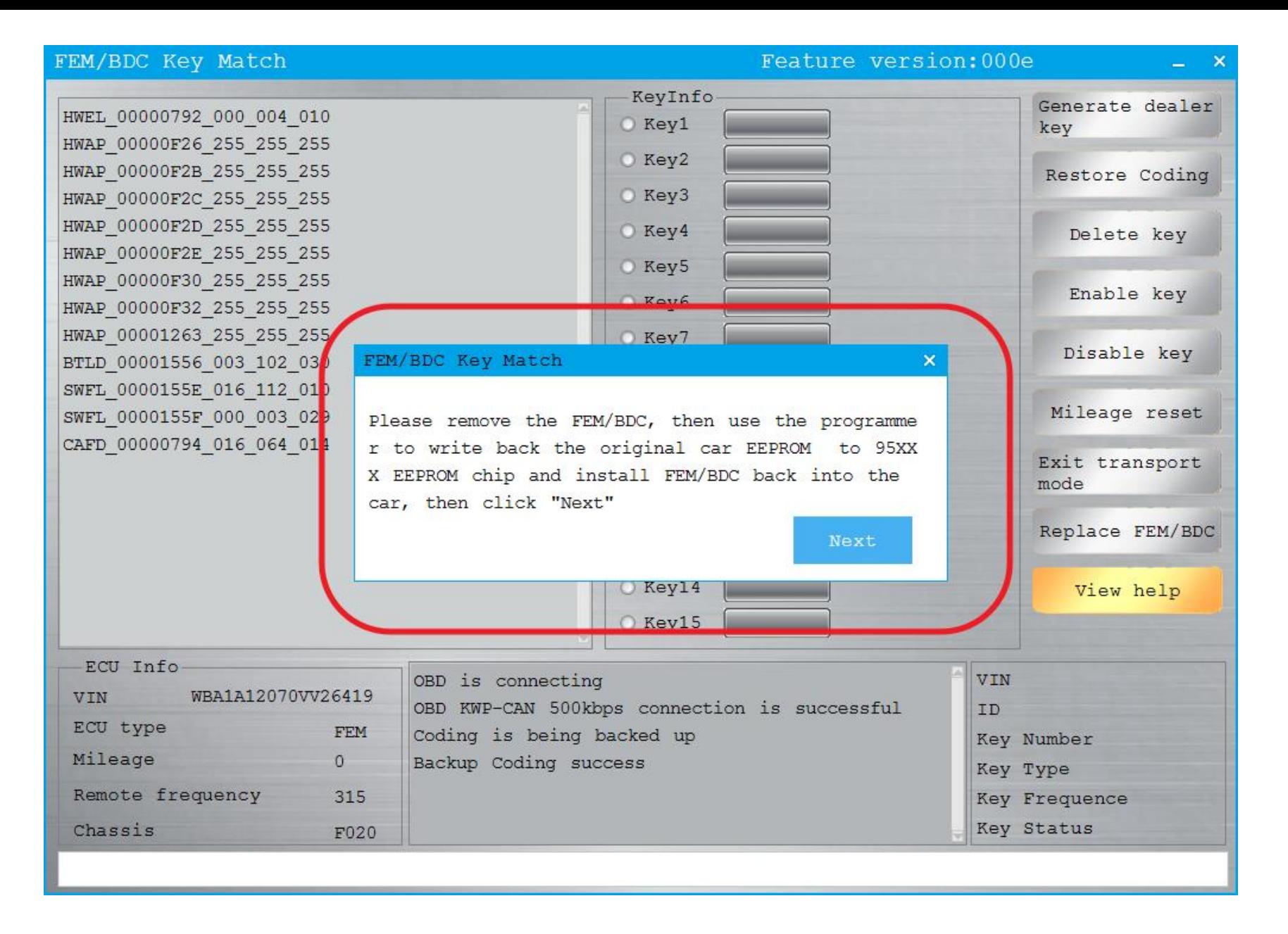

#### **Need to disassemble the module, read EEPROM data, FEM is 95128**

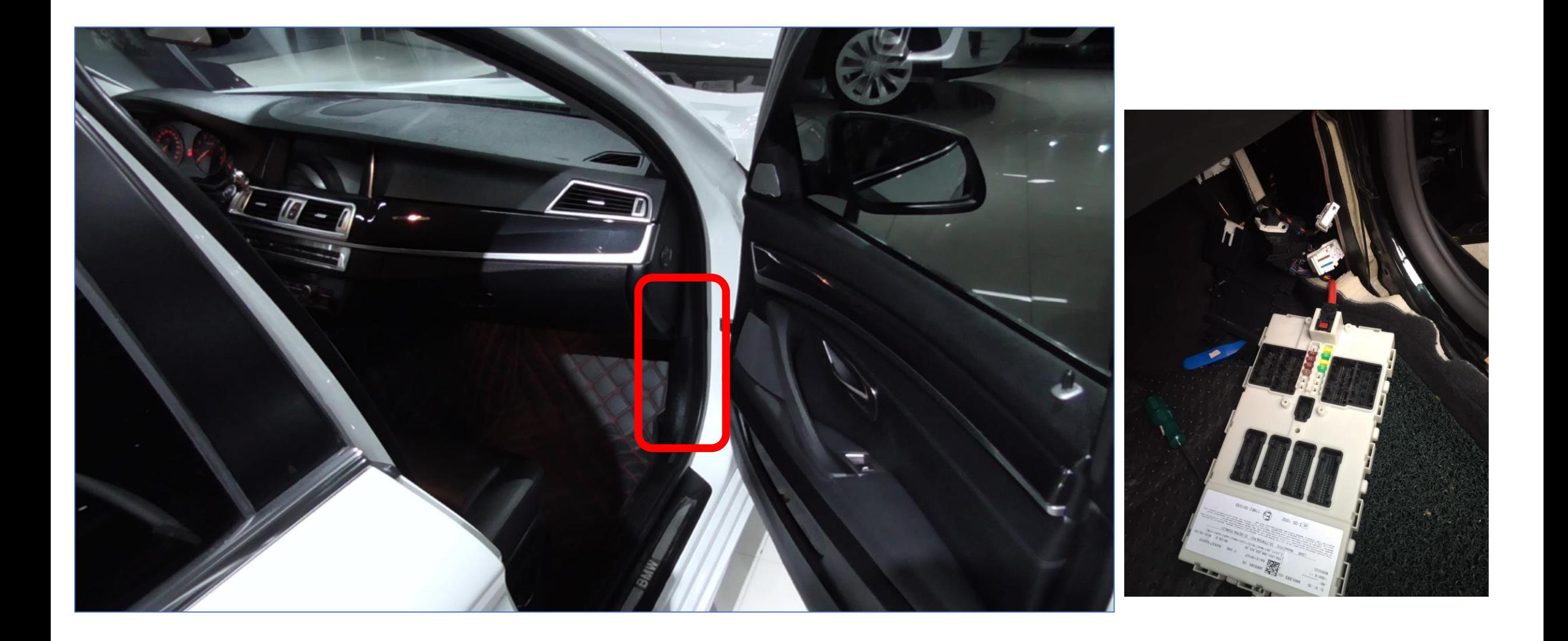

### **FEM module installation location**

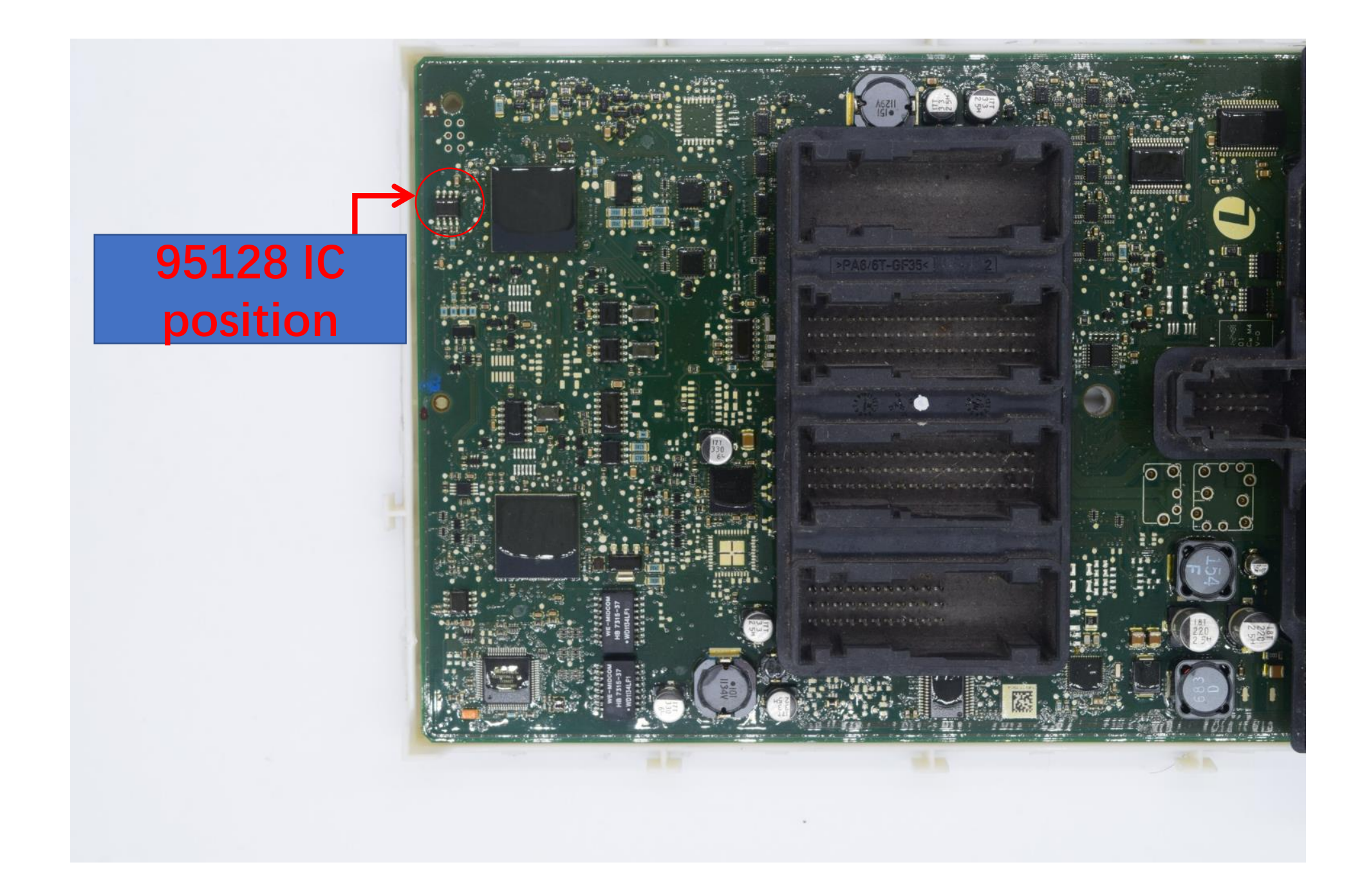

**Use CG-100 to read out 95128 IC data and save the data**

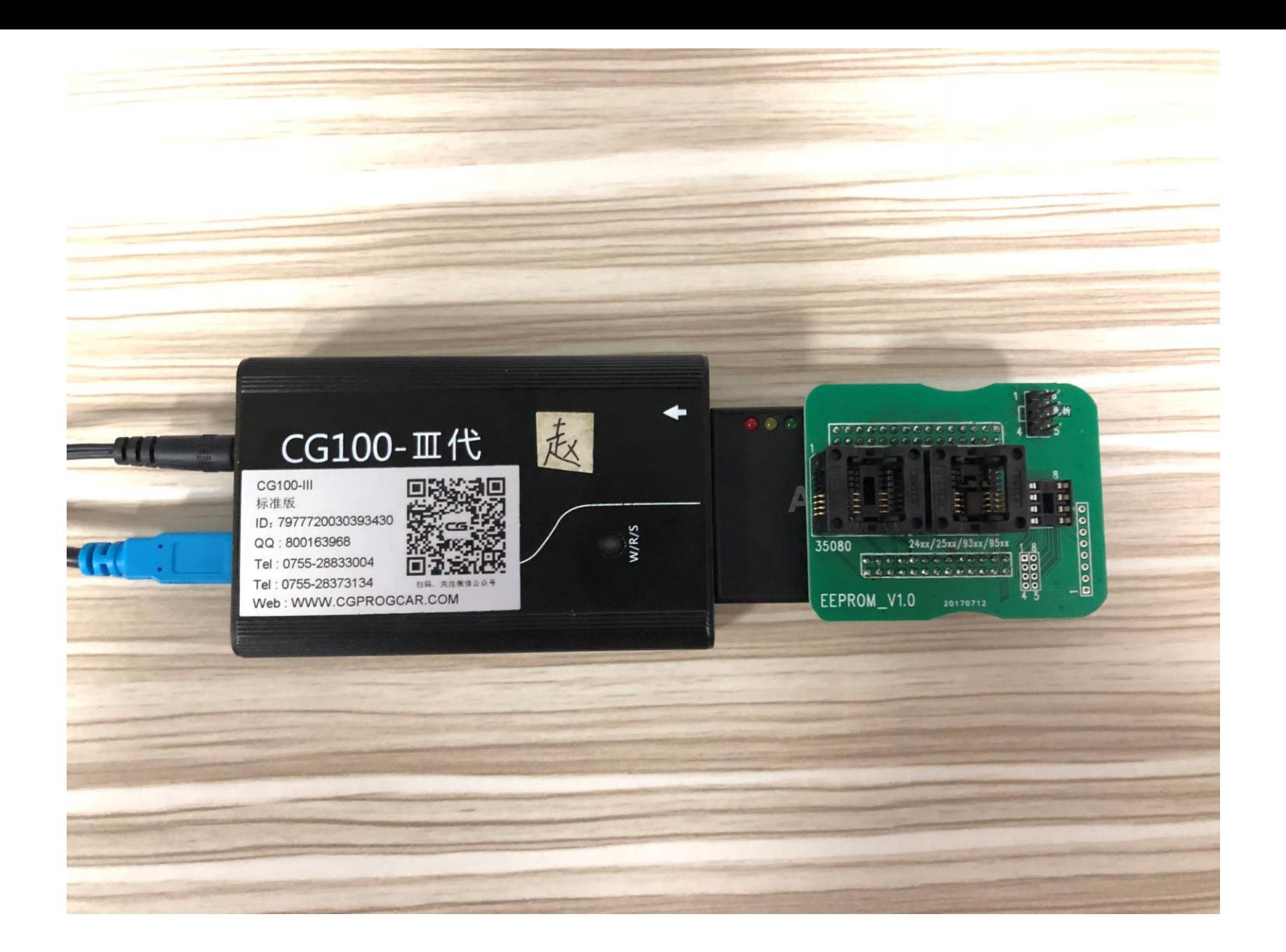

**Remove the 95128 chip, wash it, and clip it to the ATMEGA adapter**

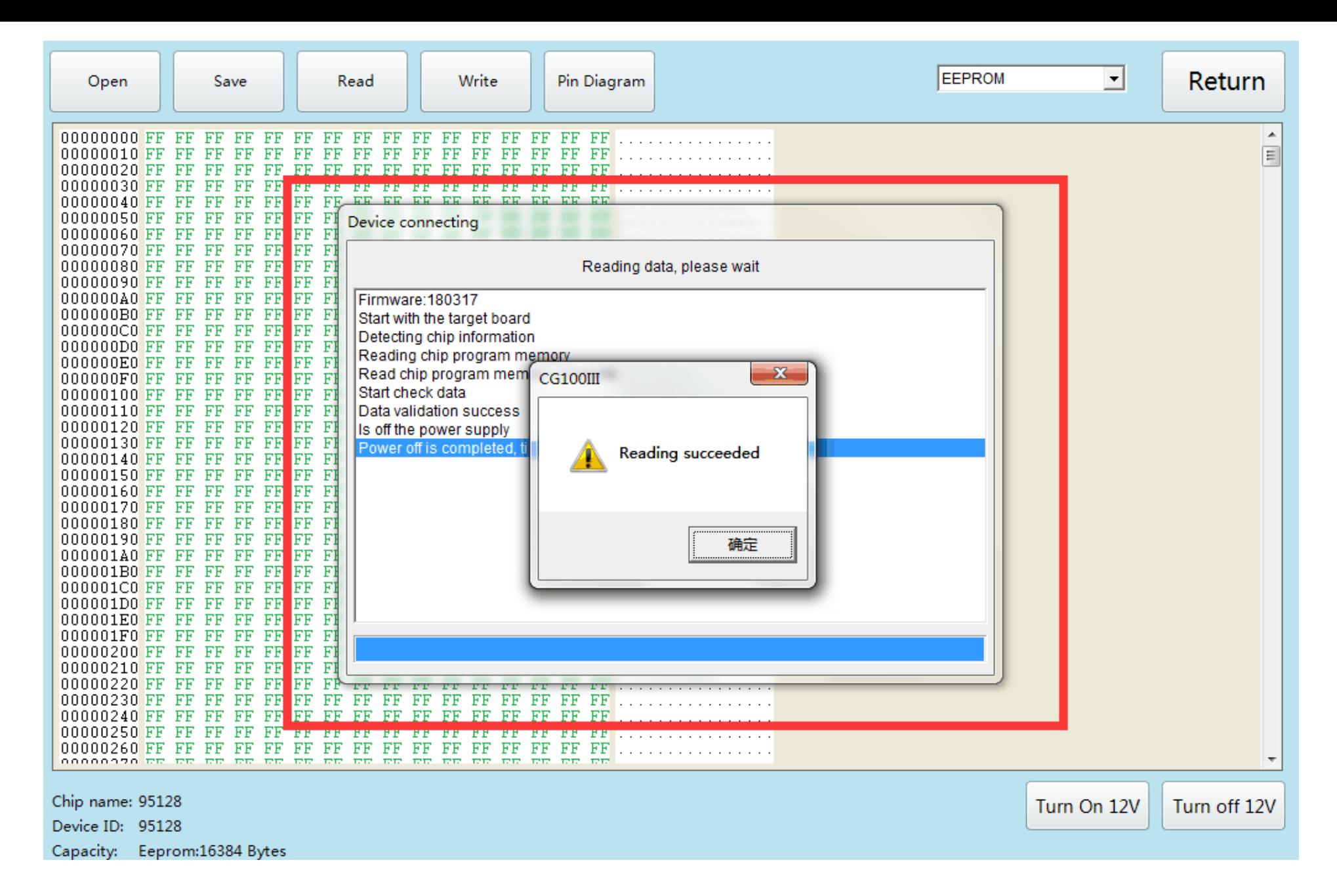

#### **Open the CG-100 to read the data and save it**

#### FEM/BDC Key Match

Please remove the FEM/BDC, then use the programme r to write back the original car EEPROM to 95XX X EEPROM chip and install FEM/BDC back into the car, then click "Next"

Next

 $\mathbf{x}$ Prompt Please read the original car EEPROM data file. 确定

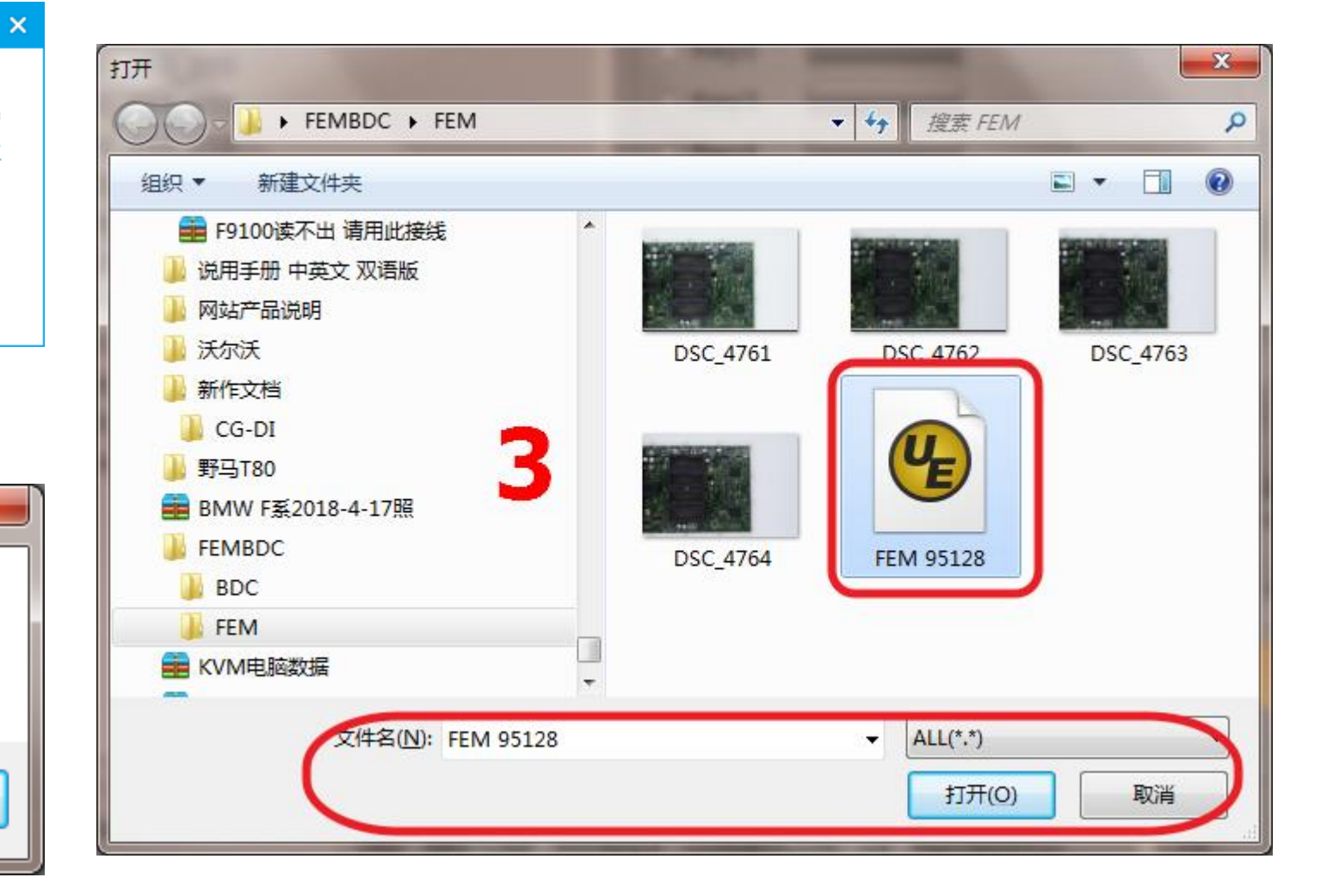

#### **Go back to cg-di and load the data**

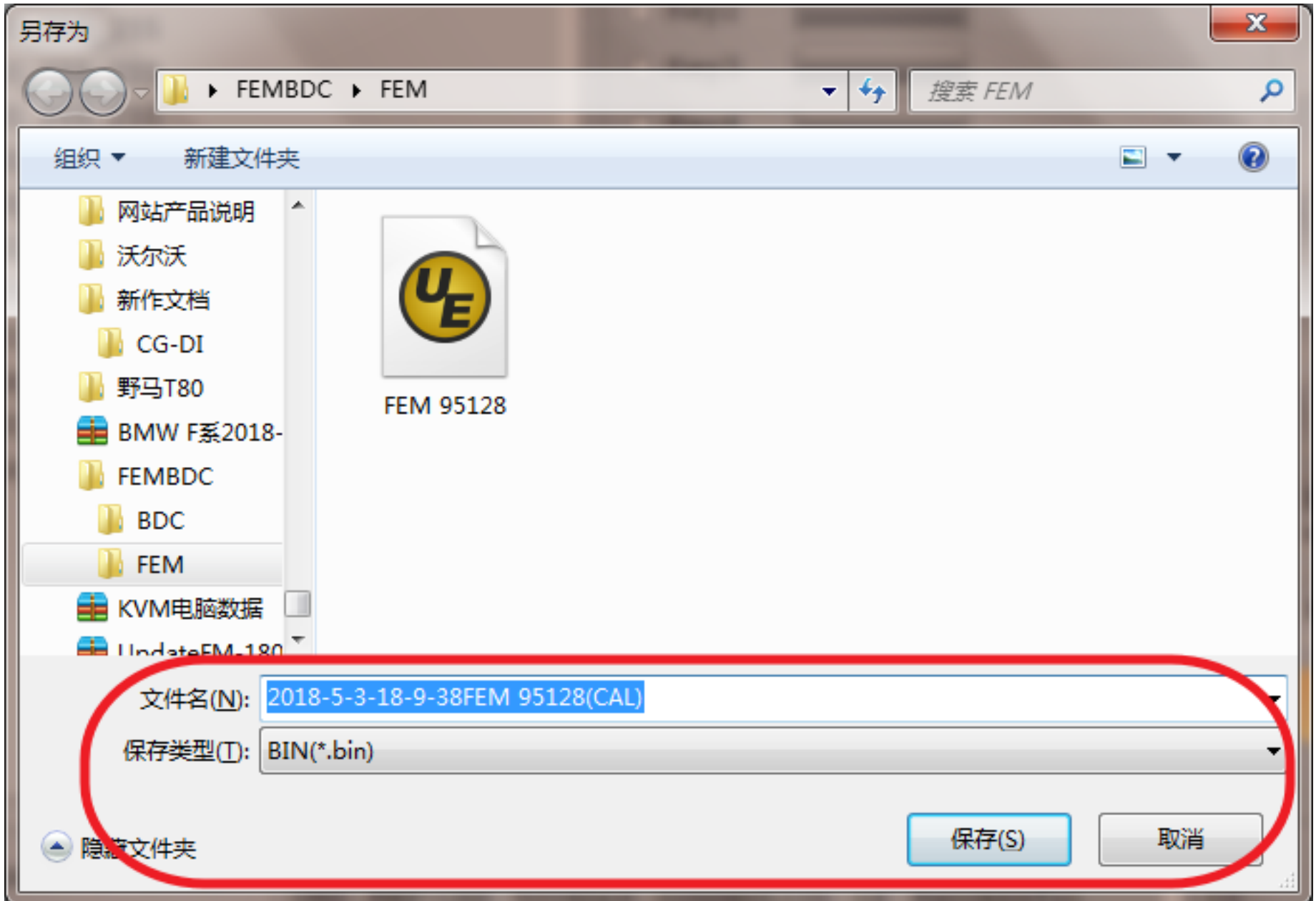

#### **Load successfully, save the new data generated by the system**

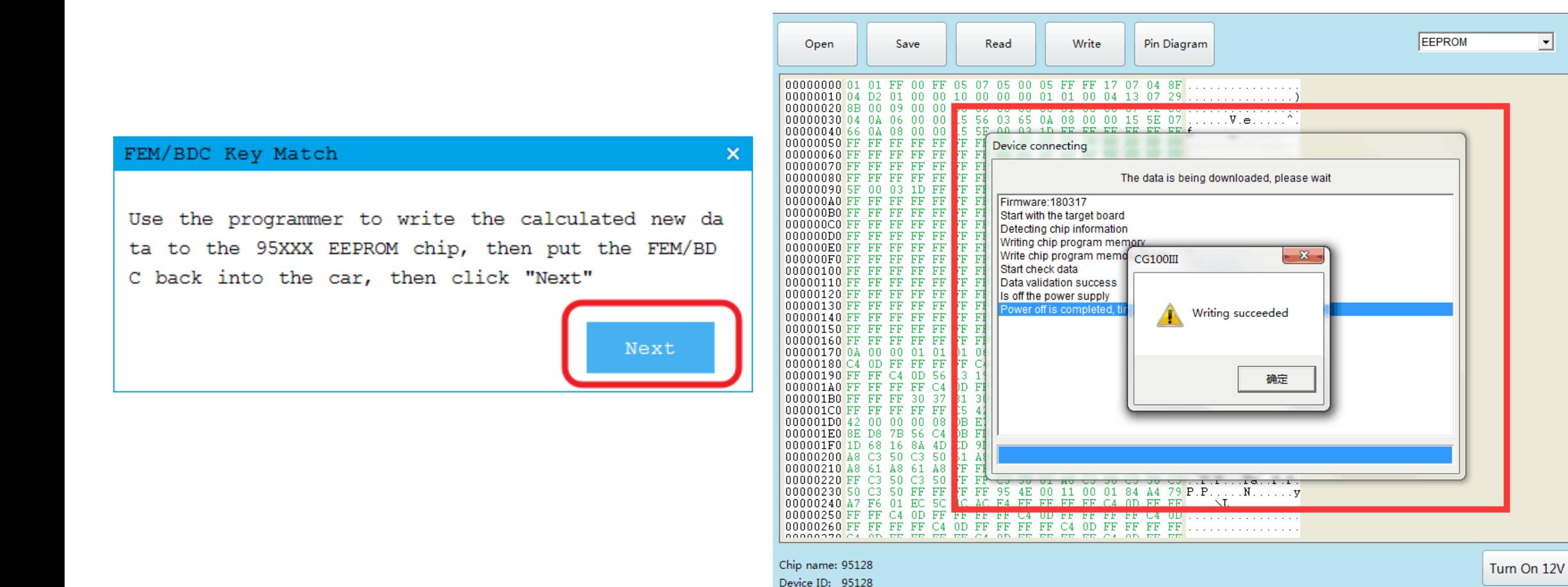

#### **Write back new data with cg-100, weld back to module, and click next**

Capacity: Eeprom:16384 Bytes

**Return** 

Turn off 12V

### **Waiting for programming**

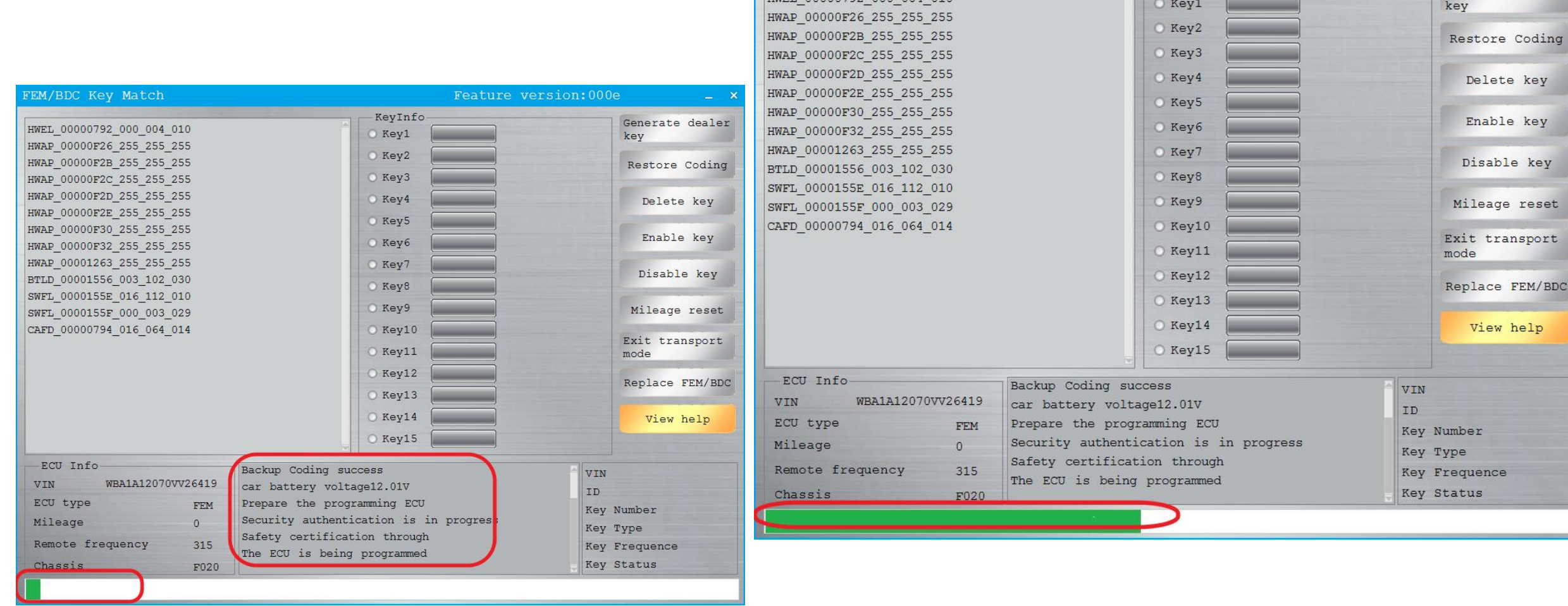

HWET, 00000792 000 004 010

FEM/BDC Key Match Feature version: 000e -KeyInfo-

Generate dealer

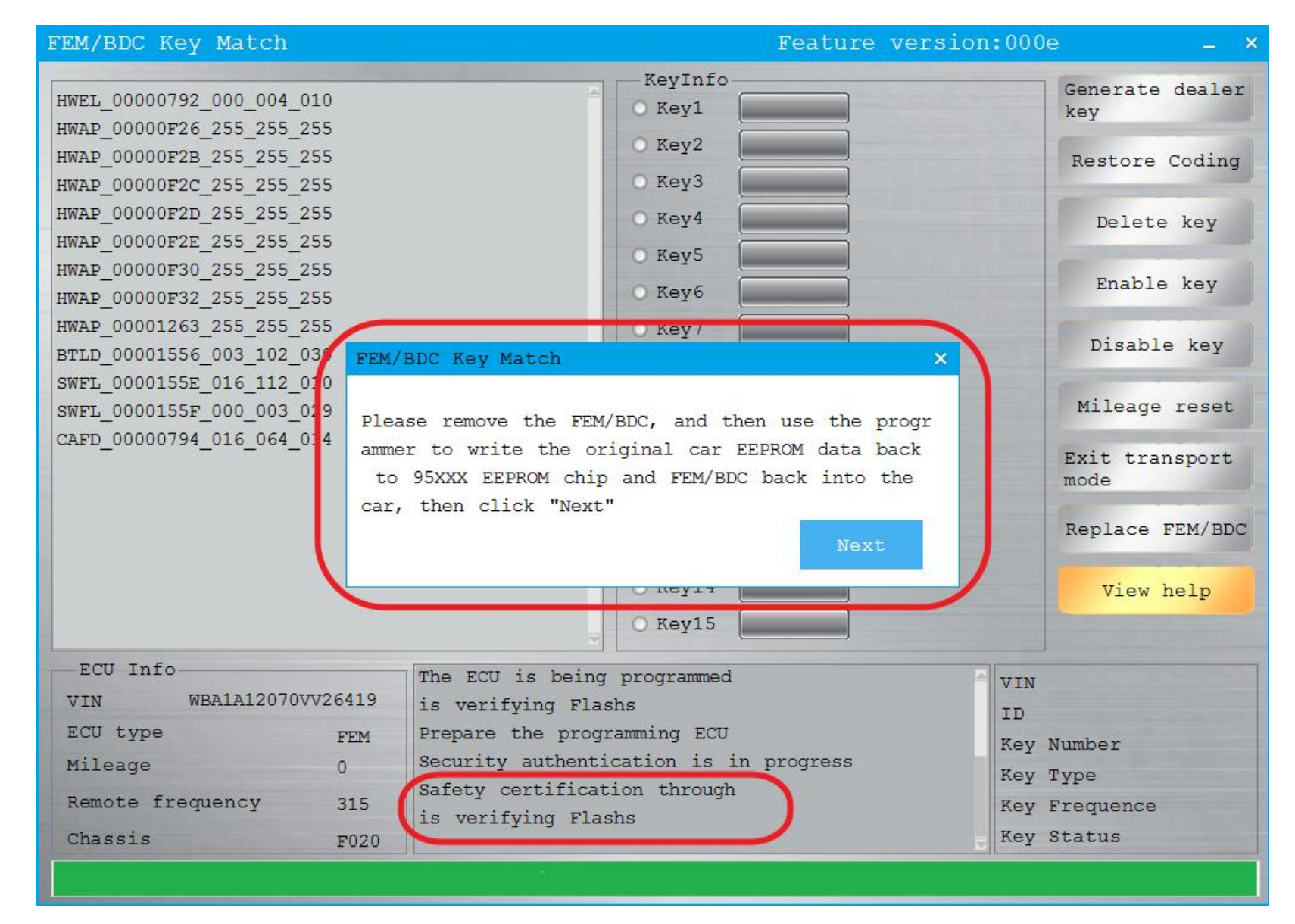

**After programming, write back 95128 original data, put FEM into the car again, and click next**

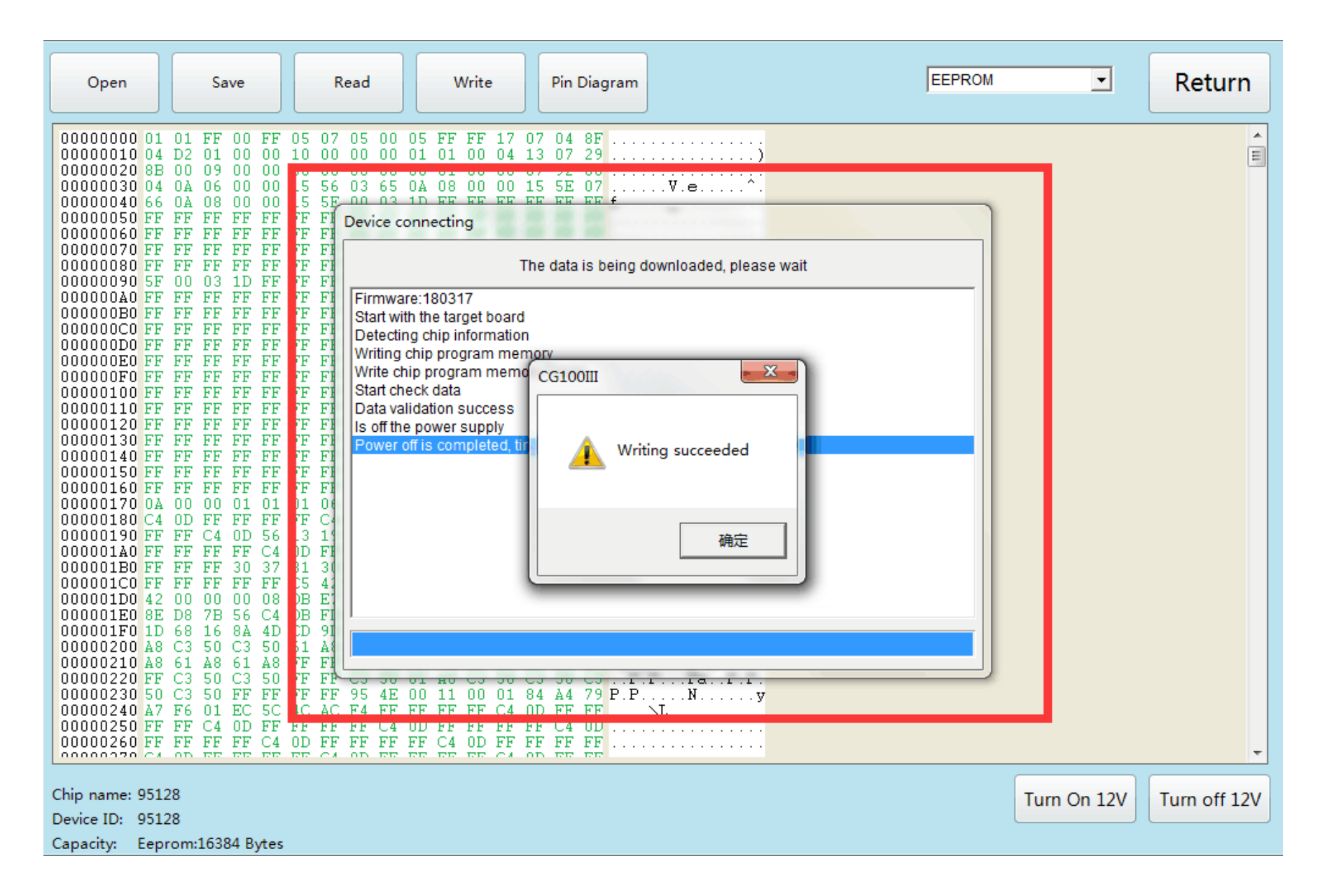

#### **Use CG-100 to write back 95128 original data**

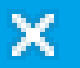

Next

Please remove the FEM/BDC, and then use the progr ammer to write the original car EEPROM data back to 95XXX EEPROM chip and FEM/BDC back into the car, then click "Next"

#### **When finished, click "next"**

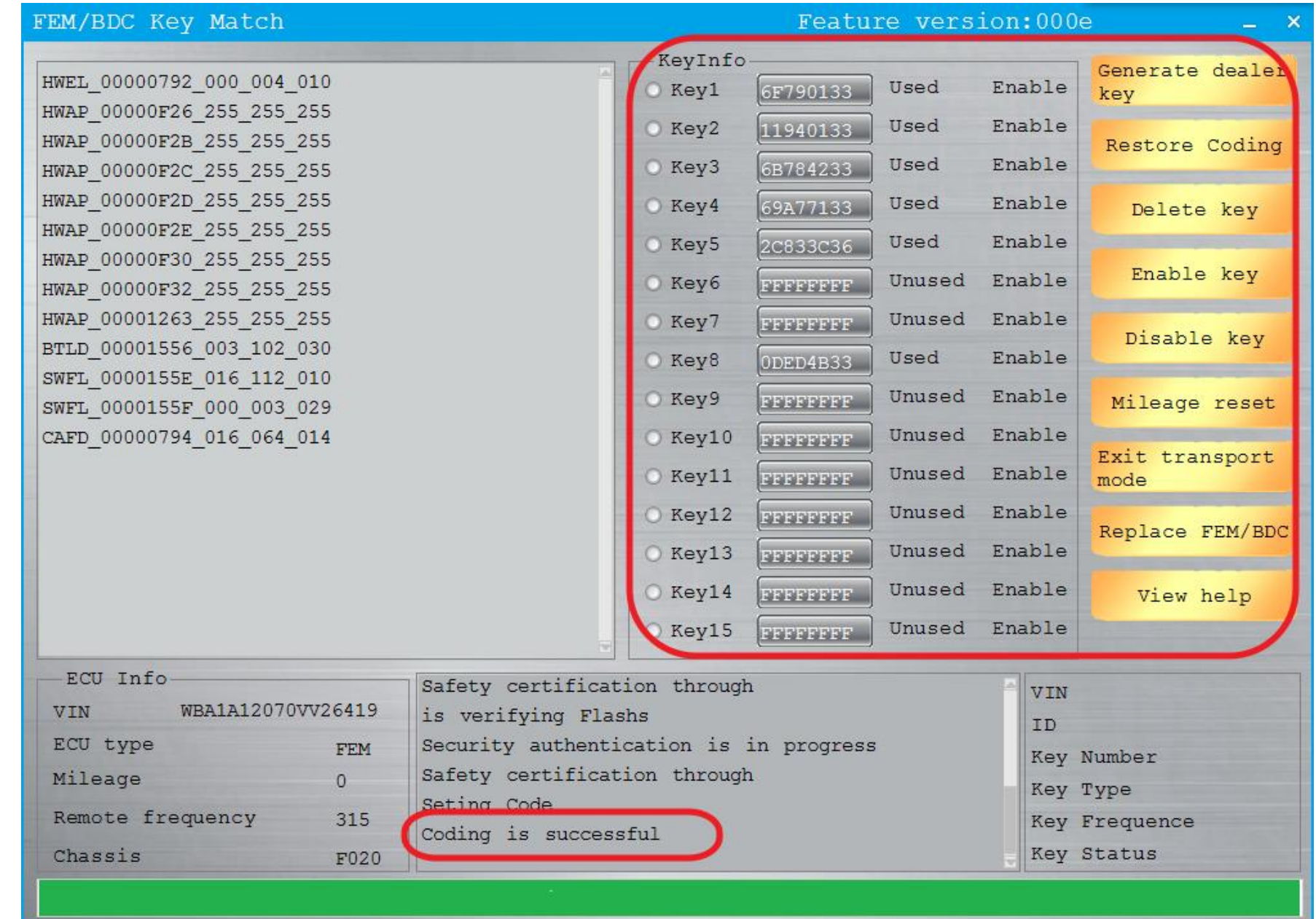

**Set code successfully, customers can do any operation**

# **Copy key with key**

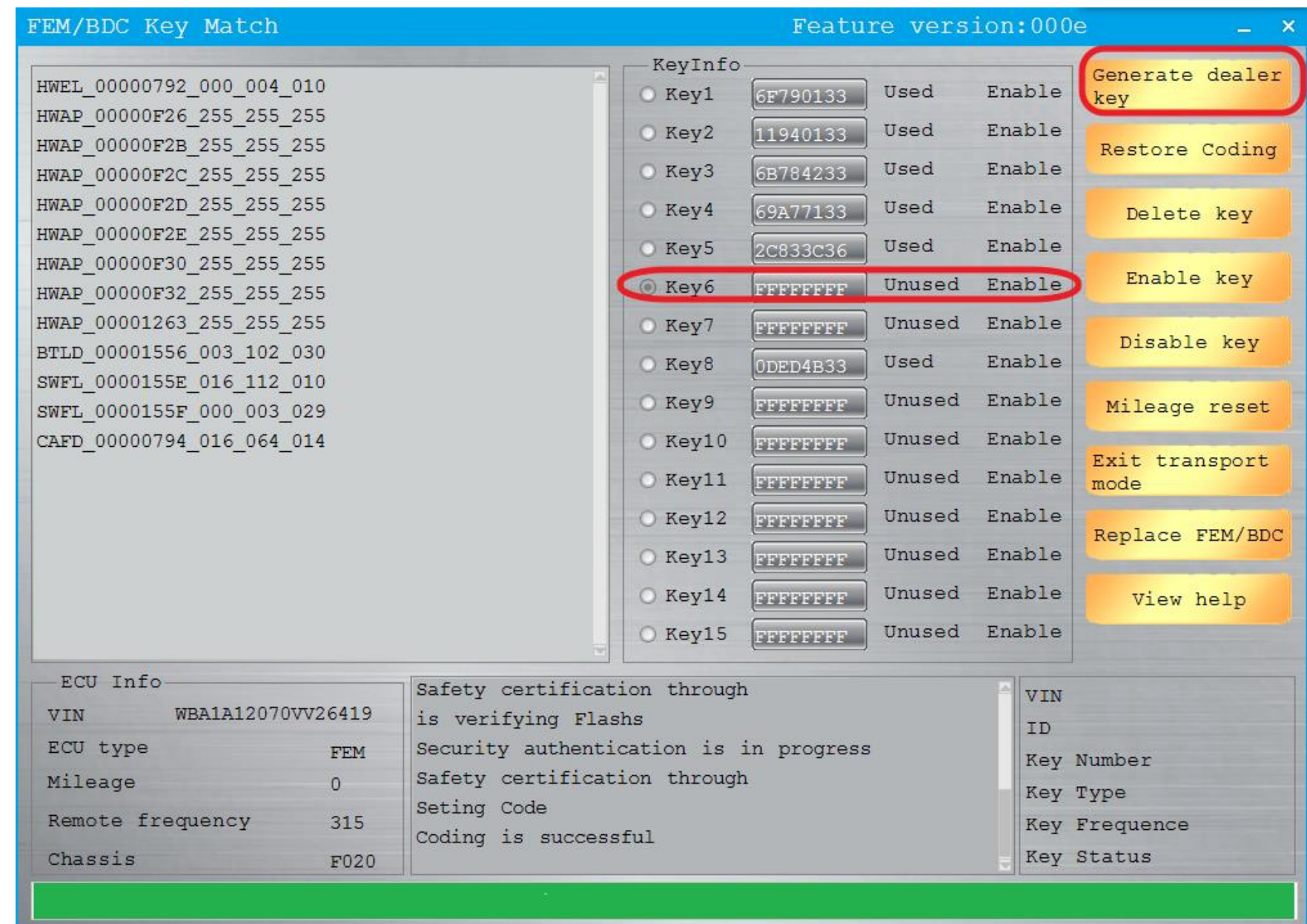

**choose the unused key, and click "generate the dealer key"**

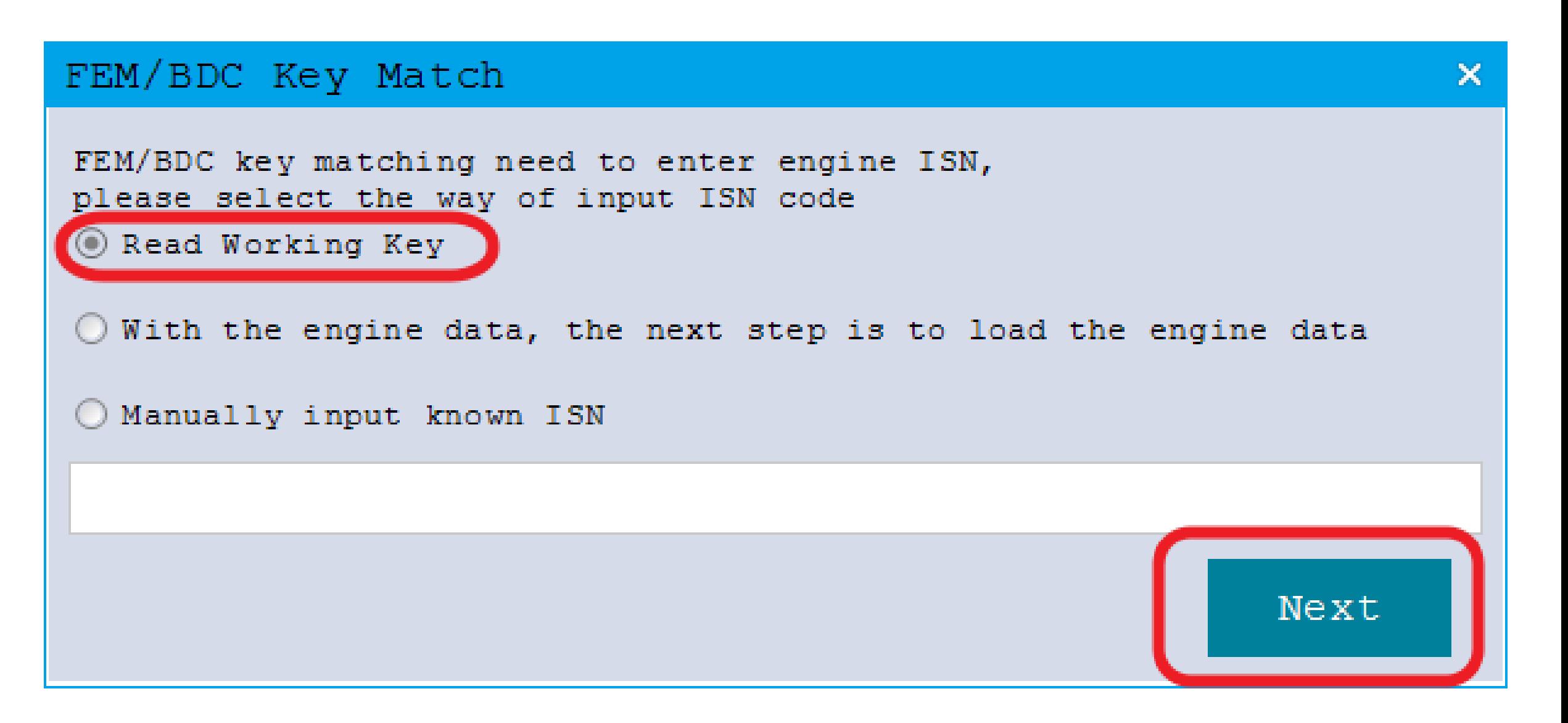

#### **Read working key,click Next**

#### FEM/BDC Key Match

Keep the original car key near the key sensor ar ea below the steering wheel

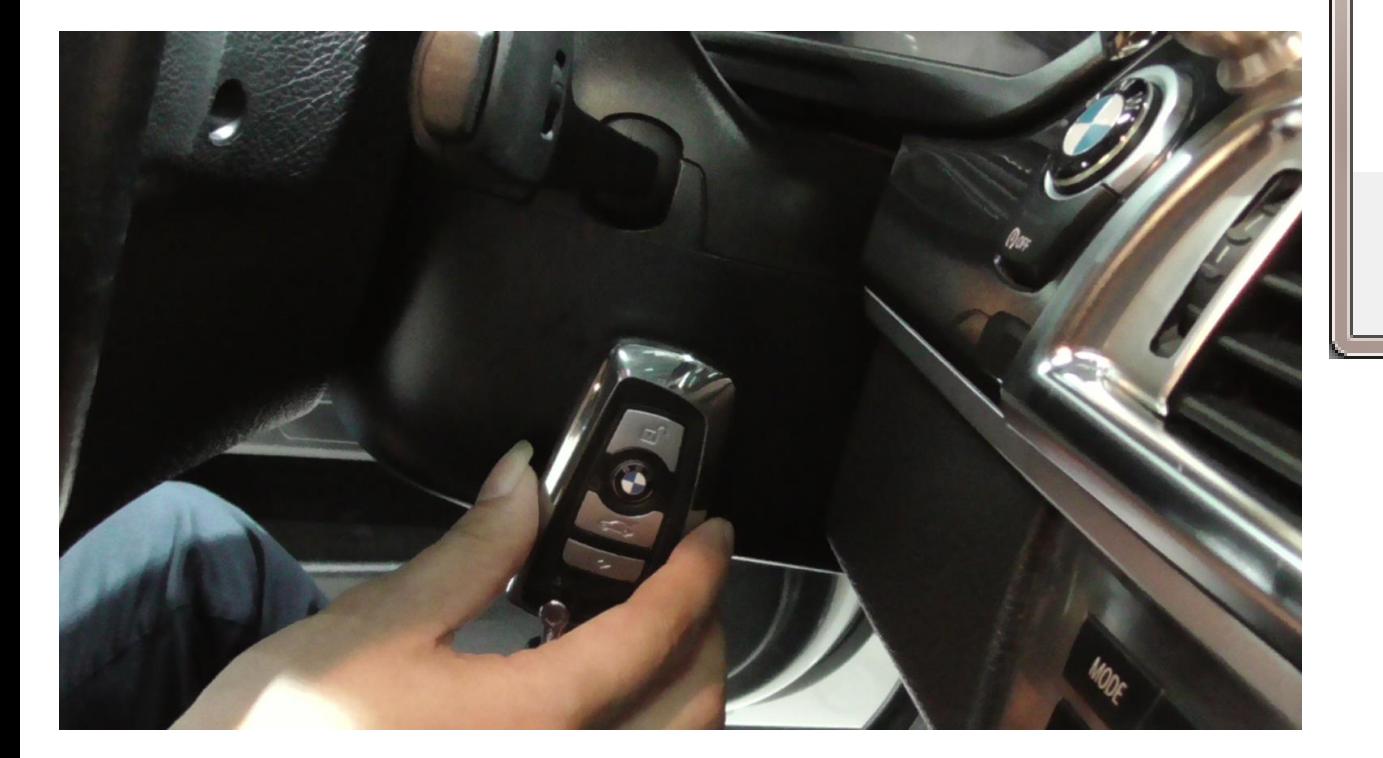

#### Prompt

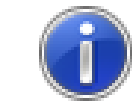

password:81E627FE72056F4990CAC4E8977A3450 ISN:92118CBB8309E7A22AA2280D832125AF Key Sync Code:3D5A8A0419D4BFCB DME ISN:AF4B06BF9ADD586917F8A2099AF59A64

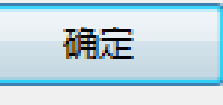

X

#### **Read successfully and display information**

 $\overline{\mathsf{x}}$ 

#### FEM/BDC Key Match

Keep the new key near the key sensor area below the steering wheel

Next

 $\pmb{\times}$ 

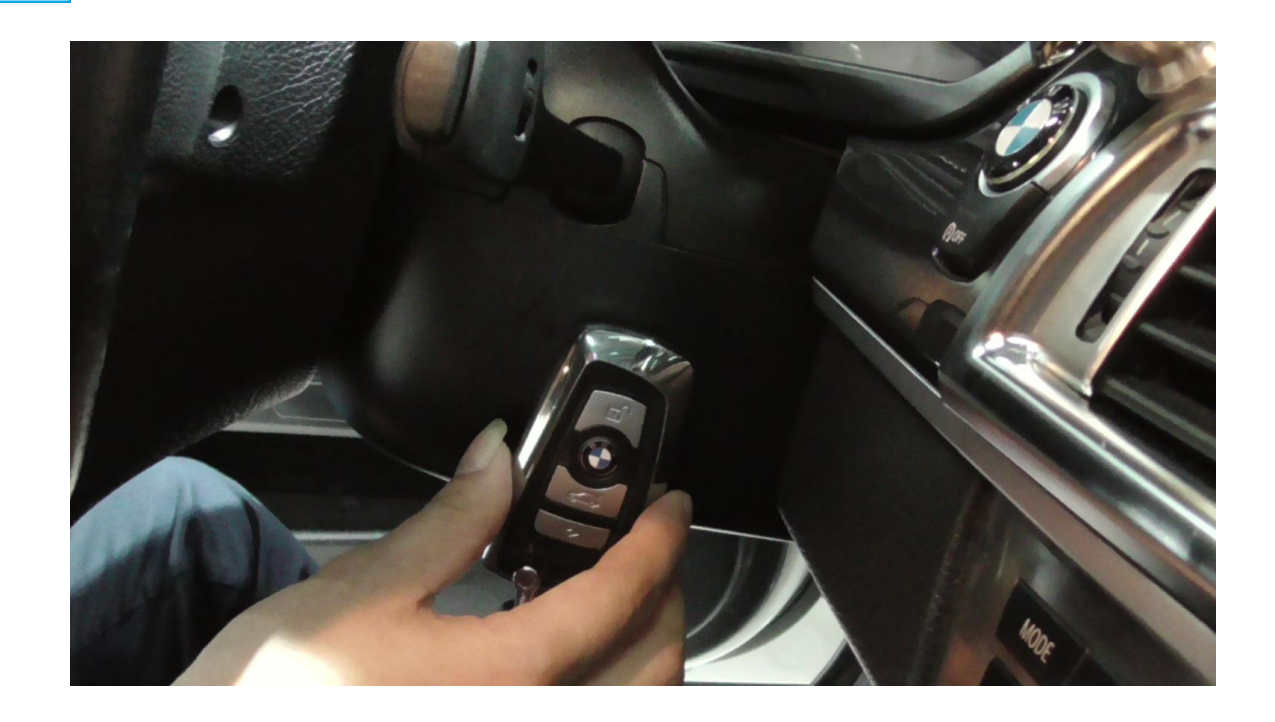

#### **Match the new key**

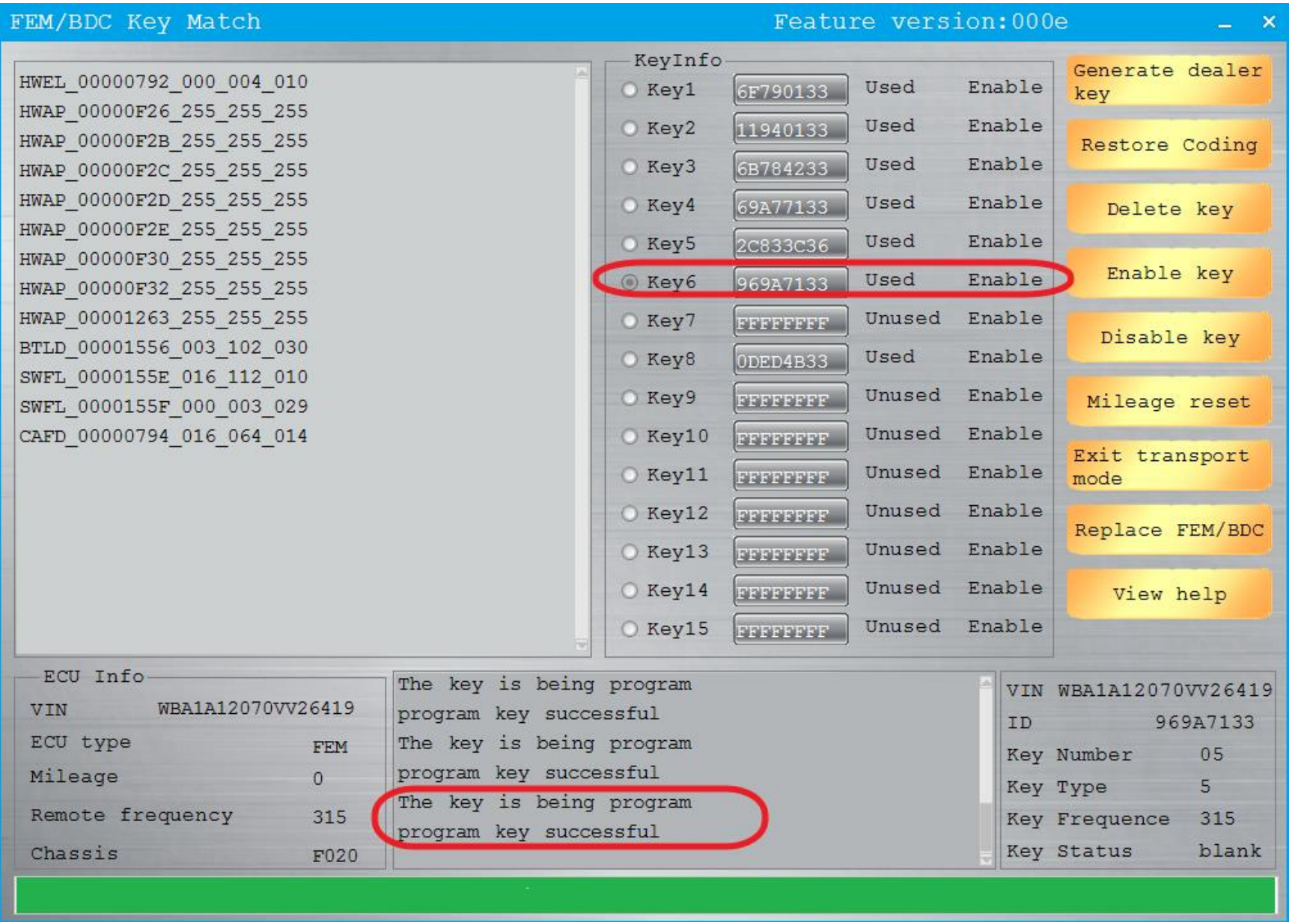

### **The new key matched successfully**

# **Copy key without key**

## **Using CG – 100 Read the engine data**

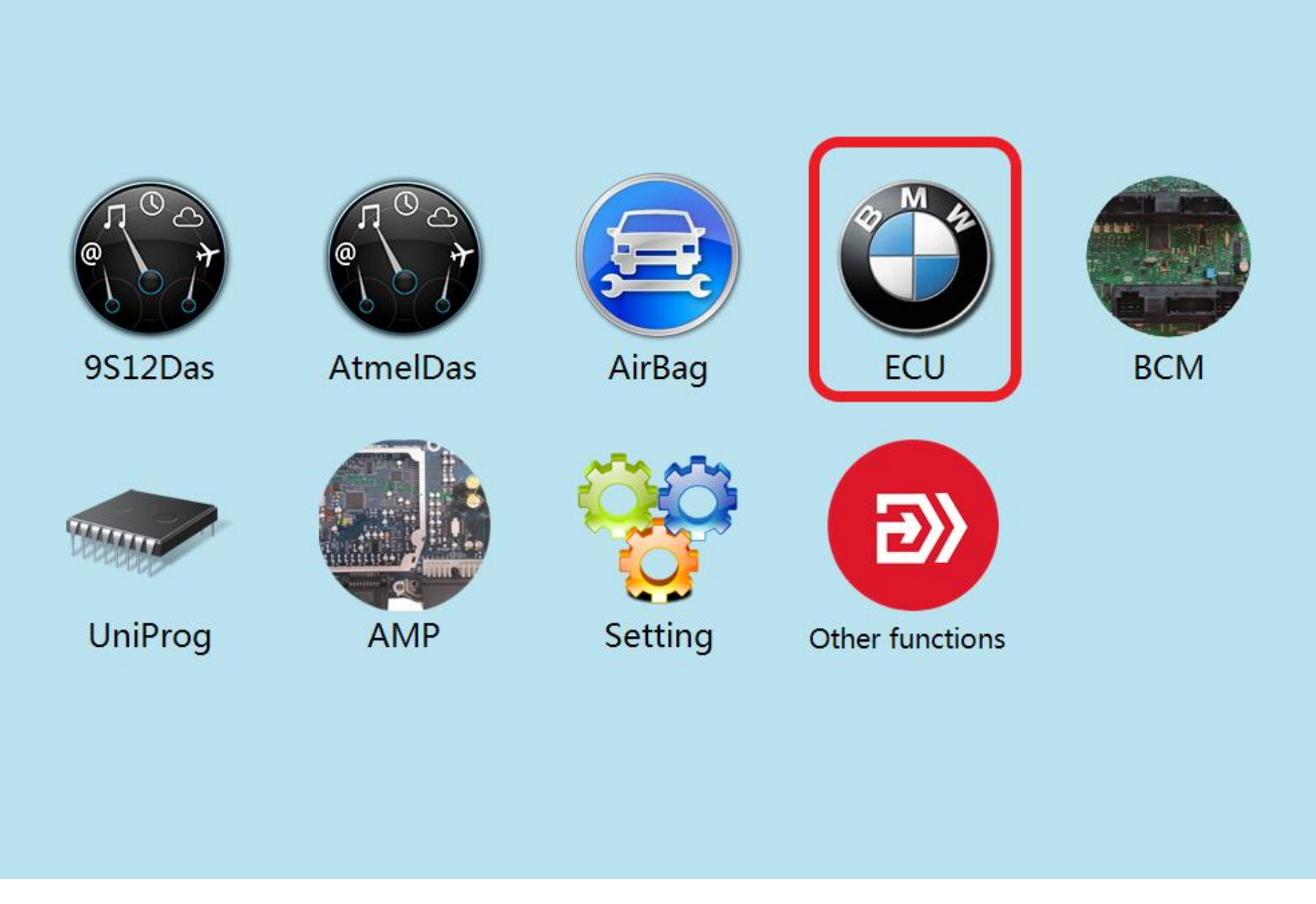

#### **Click to enter "ECU"**

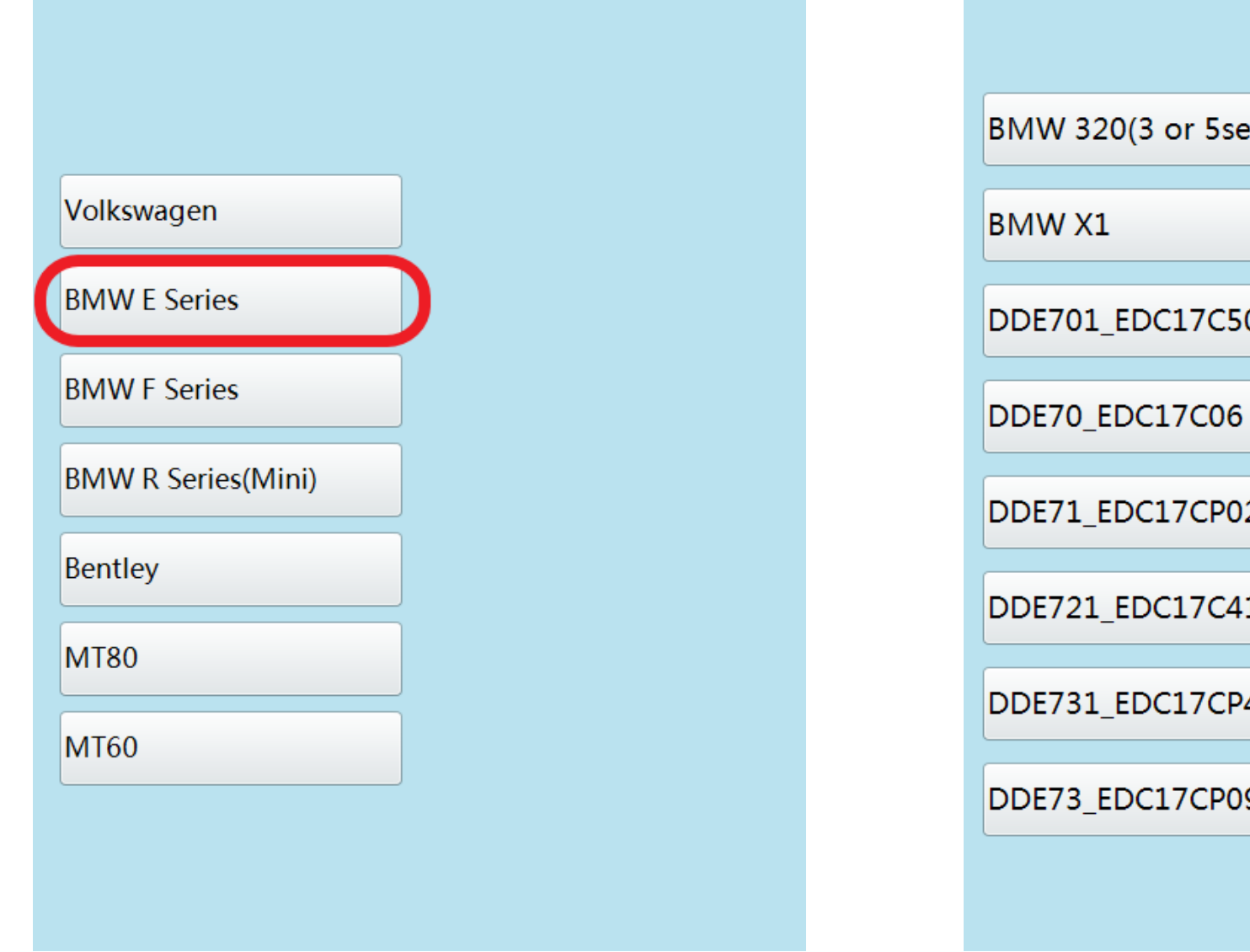

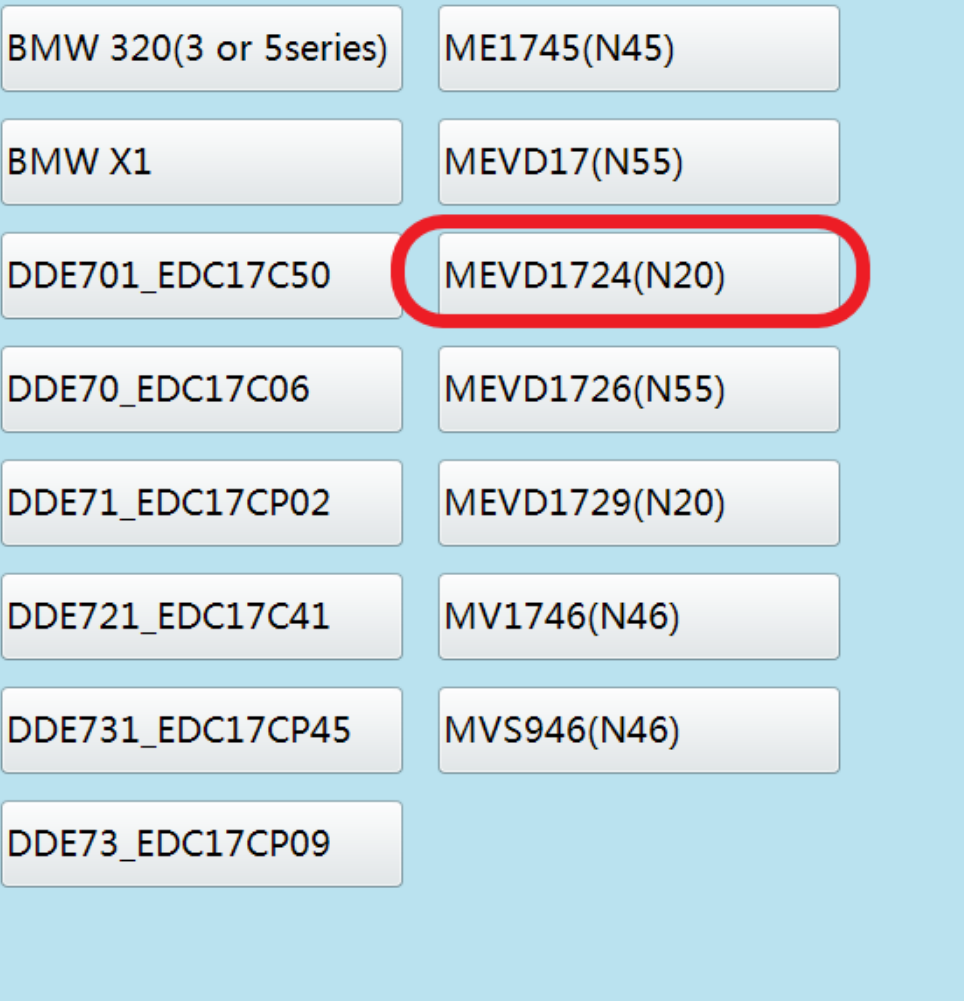

**Click on the engine model option to enter the current vehicle**

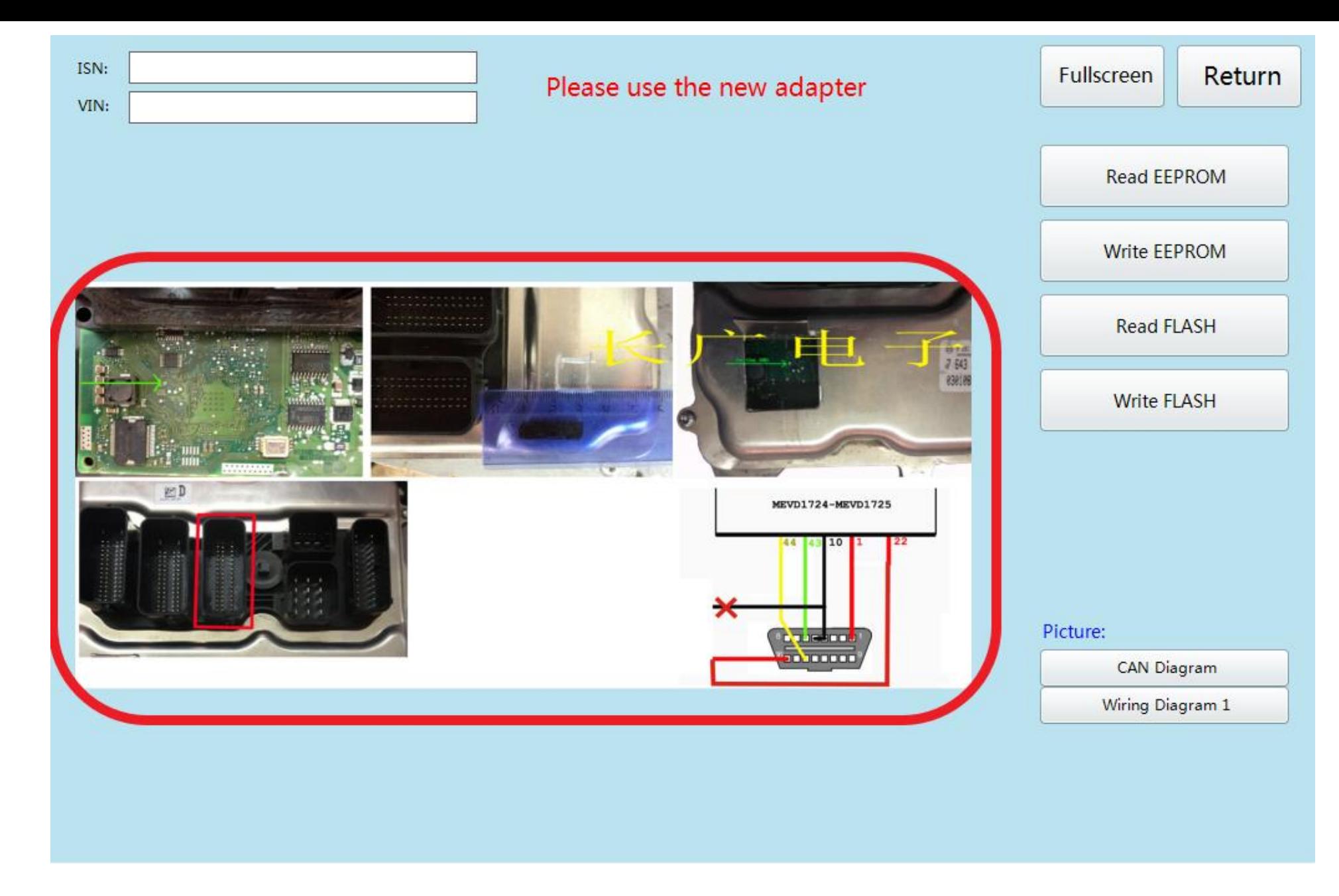

#### **According to the software physical wiring diagram wiring**

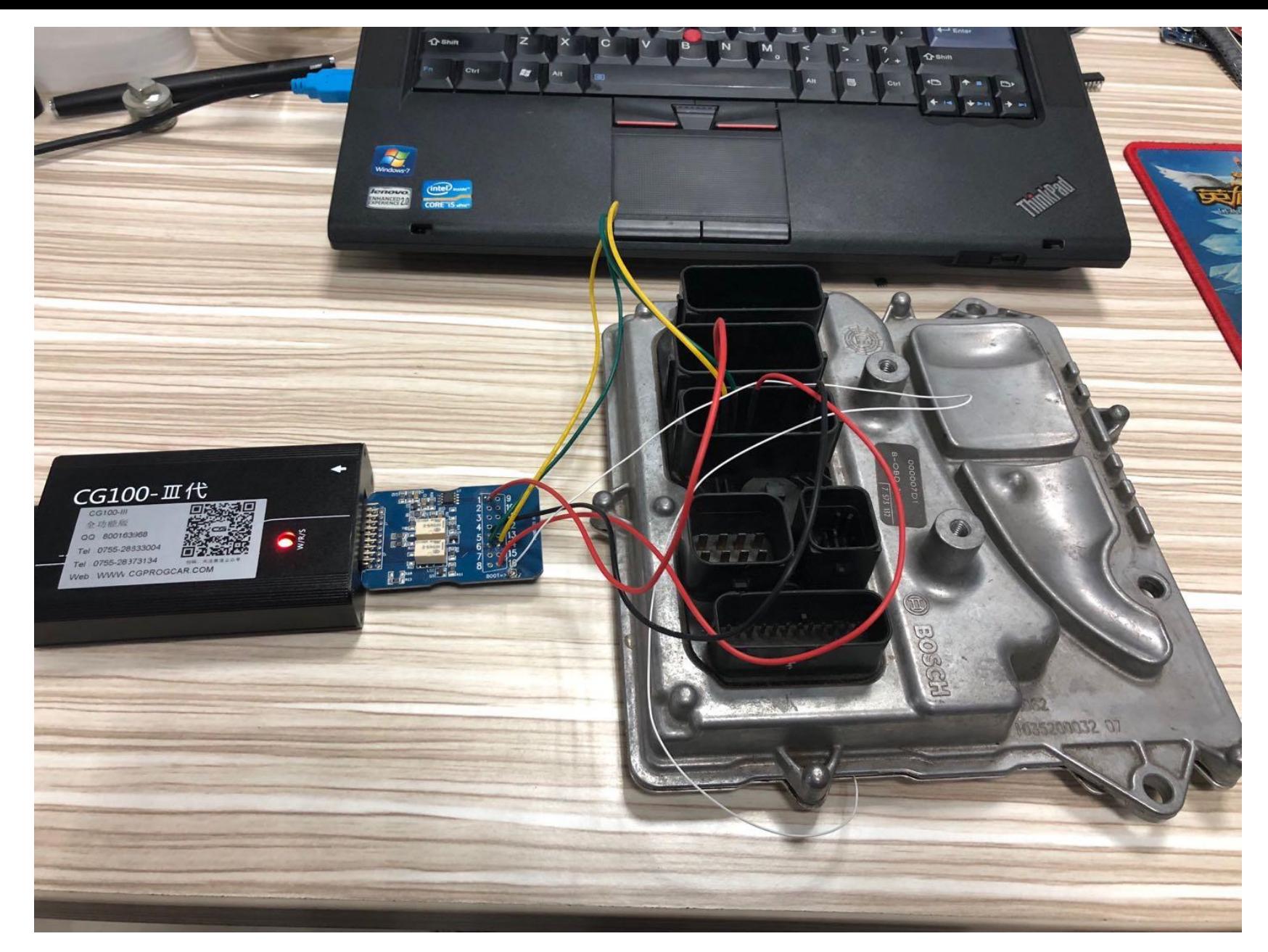

## **Physical connection**

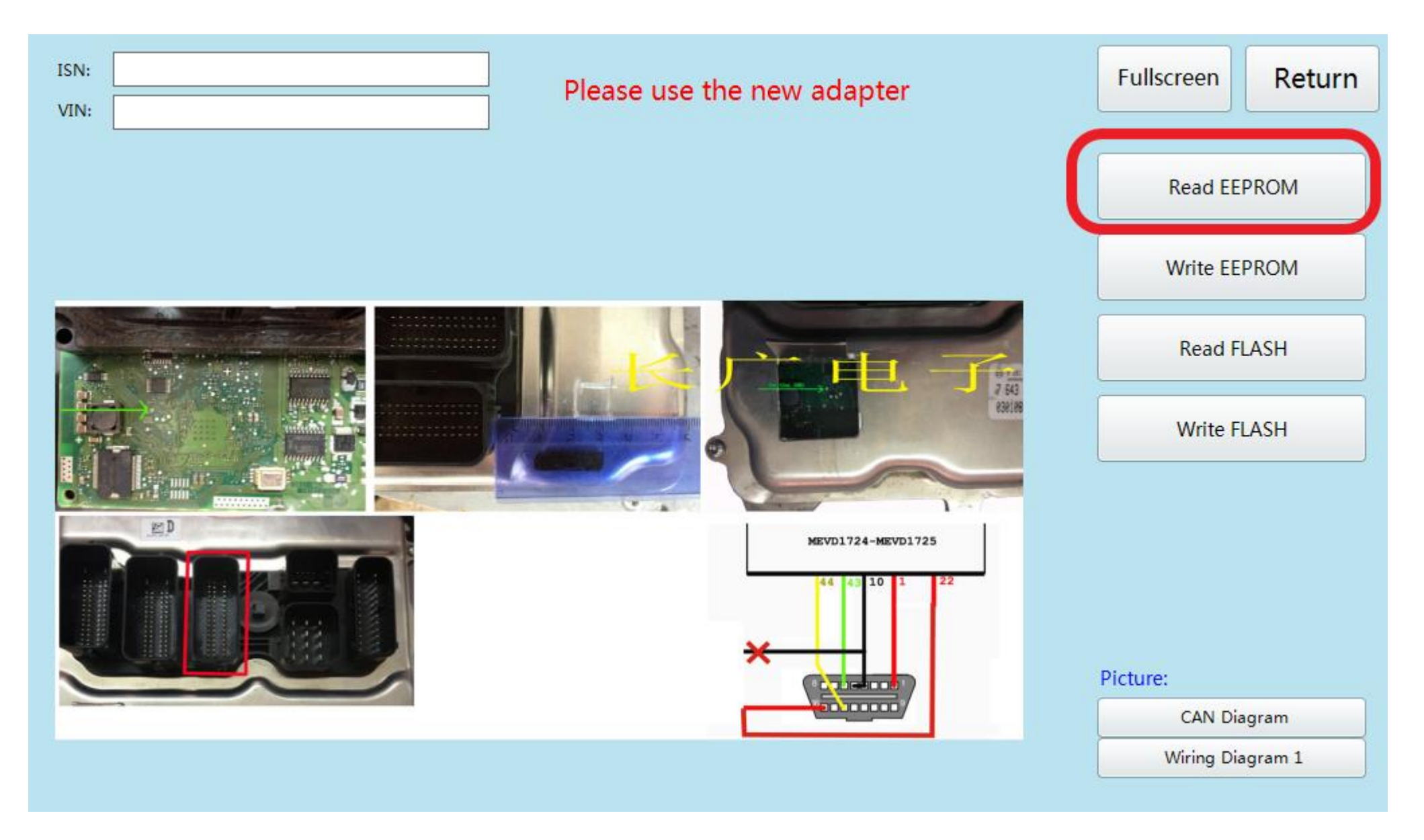

### **Click read EEPROM**

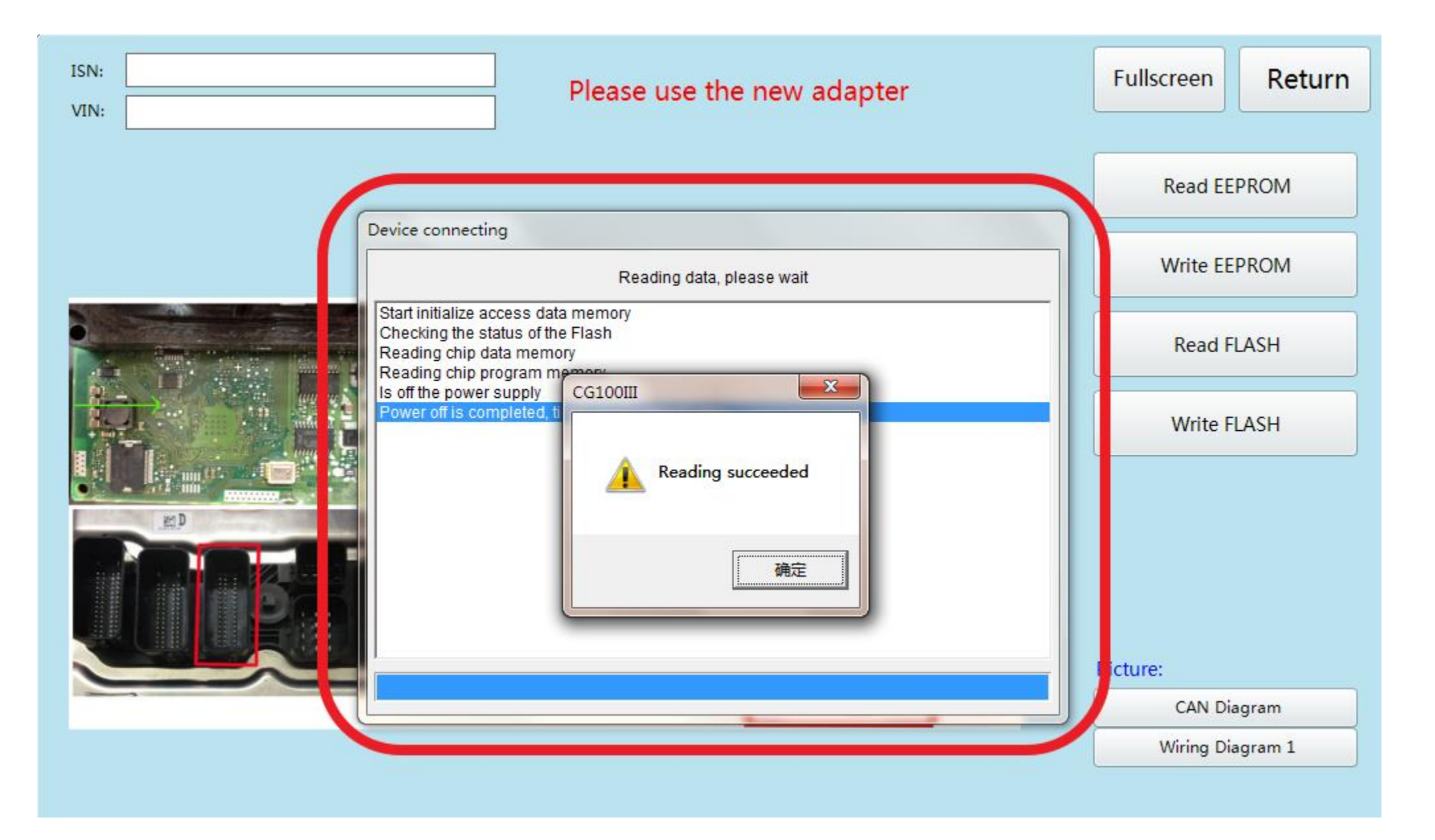

## **Read successfully and save the data**

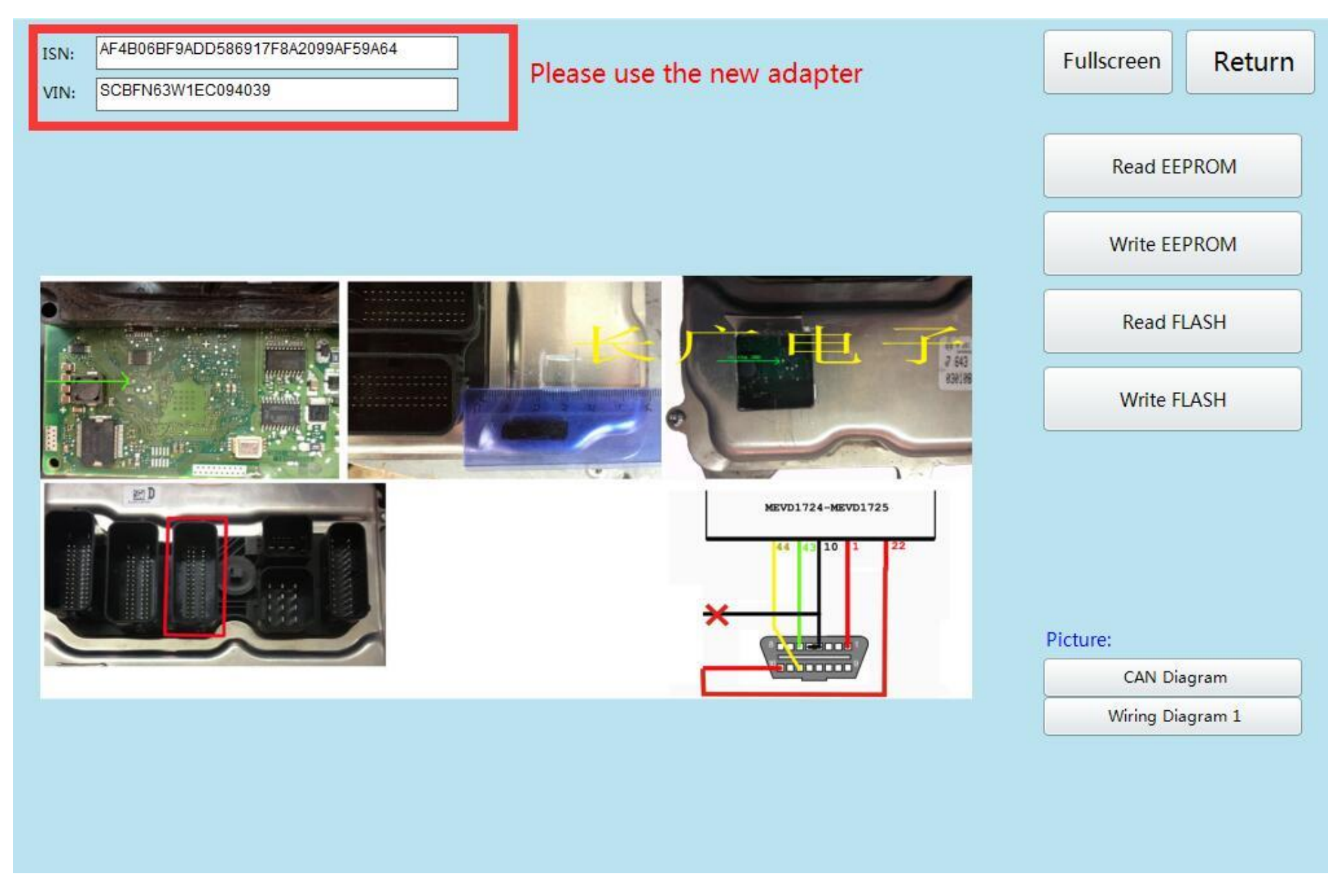

### **Show ISN and VIN**

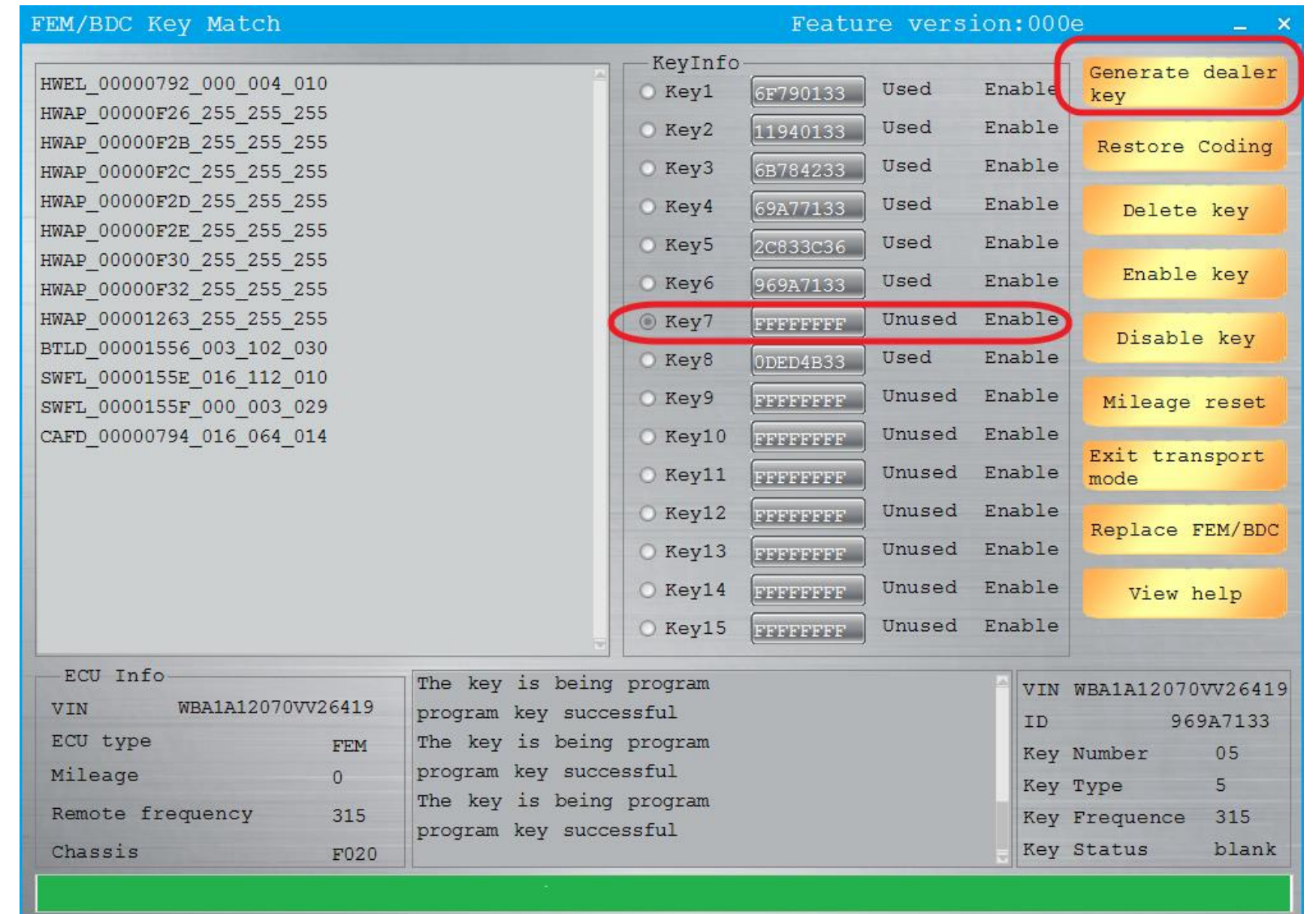

**Return to cg-di, select unused key bits, and click "generate dealer keys"**

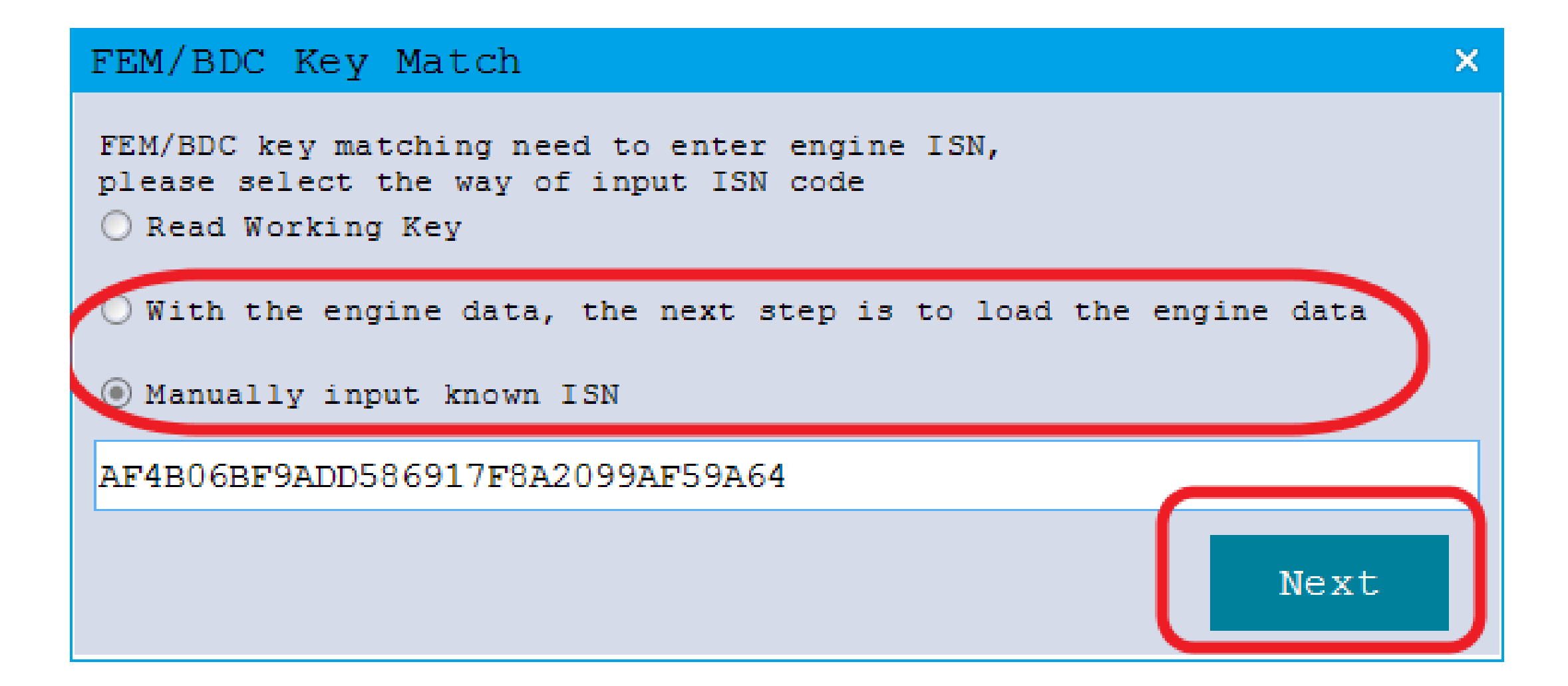

**Click on the next item that you select and click next (Manually input known ISN)**

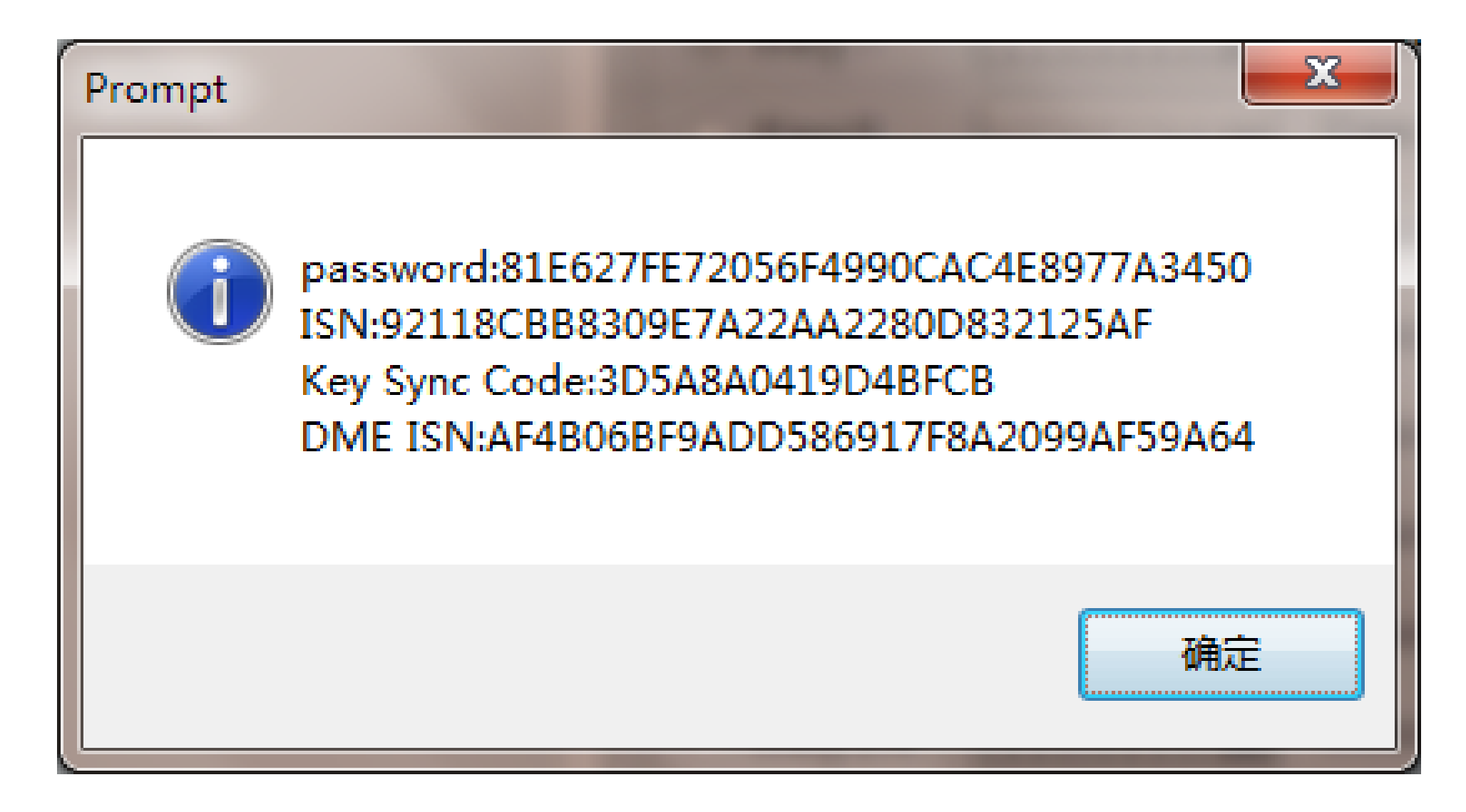

#### **Check the information and click ok**

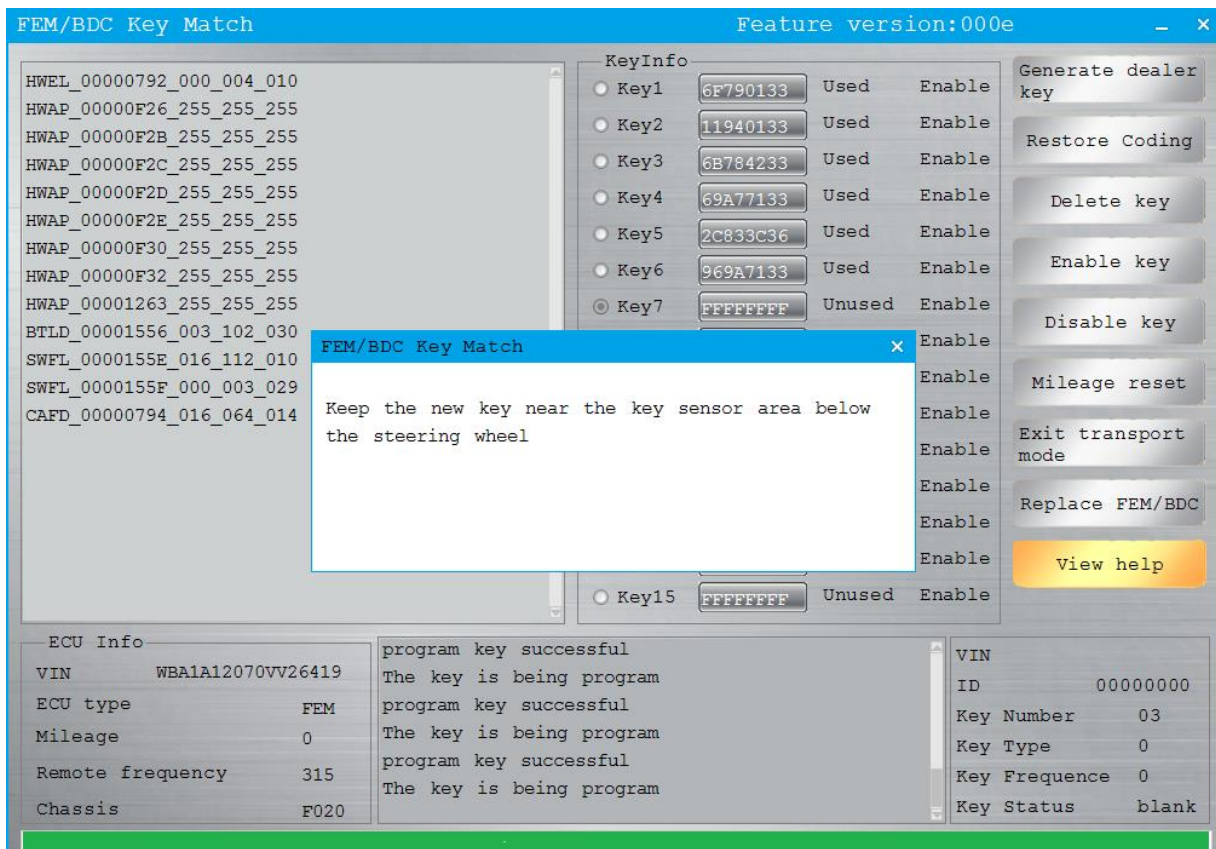

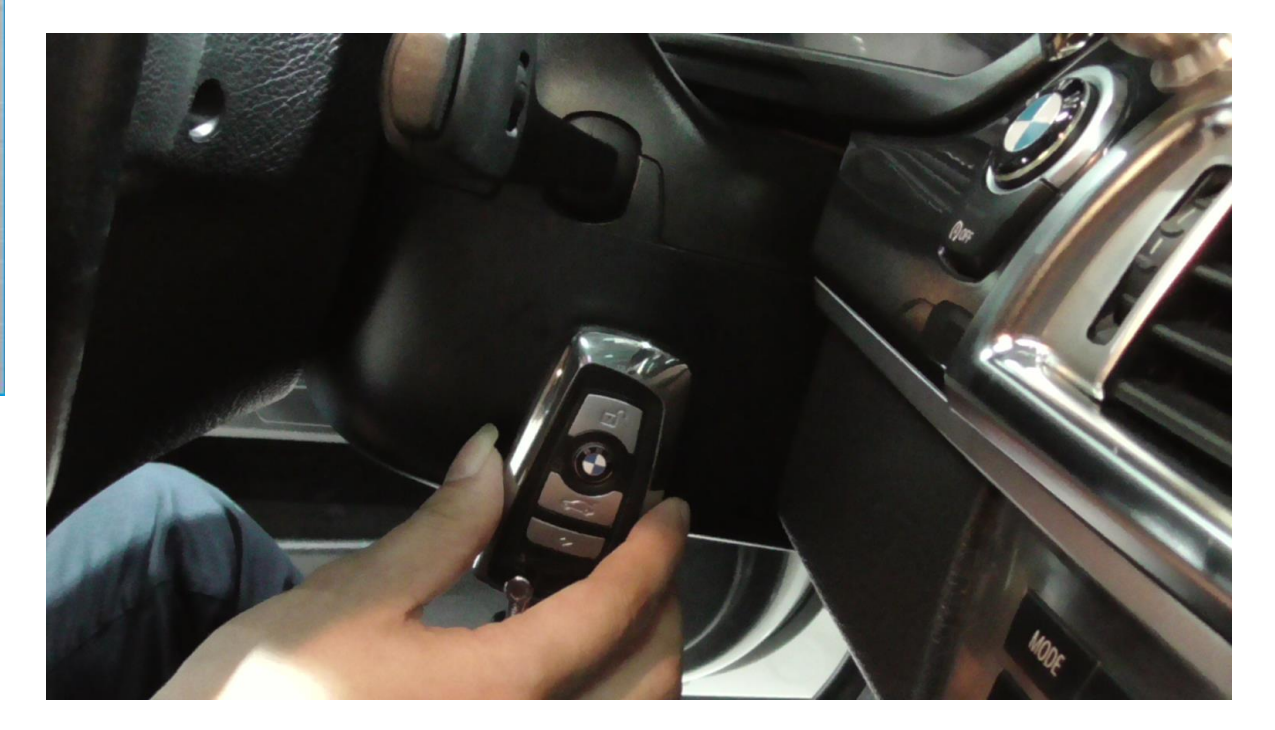

#### **Place new key**

#### **New key programming success**

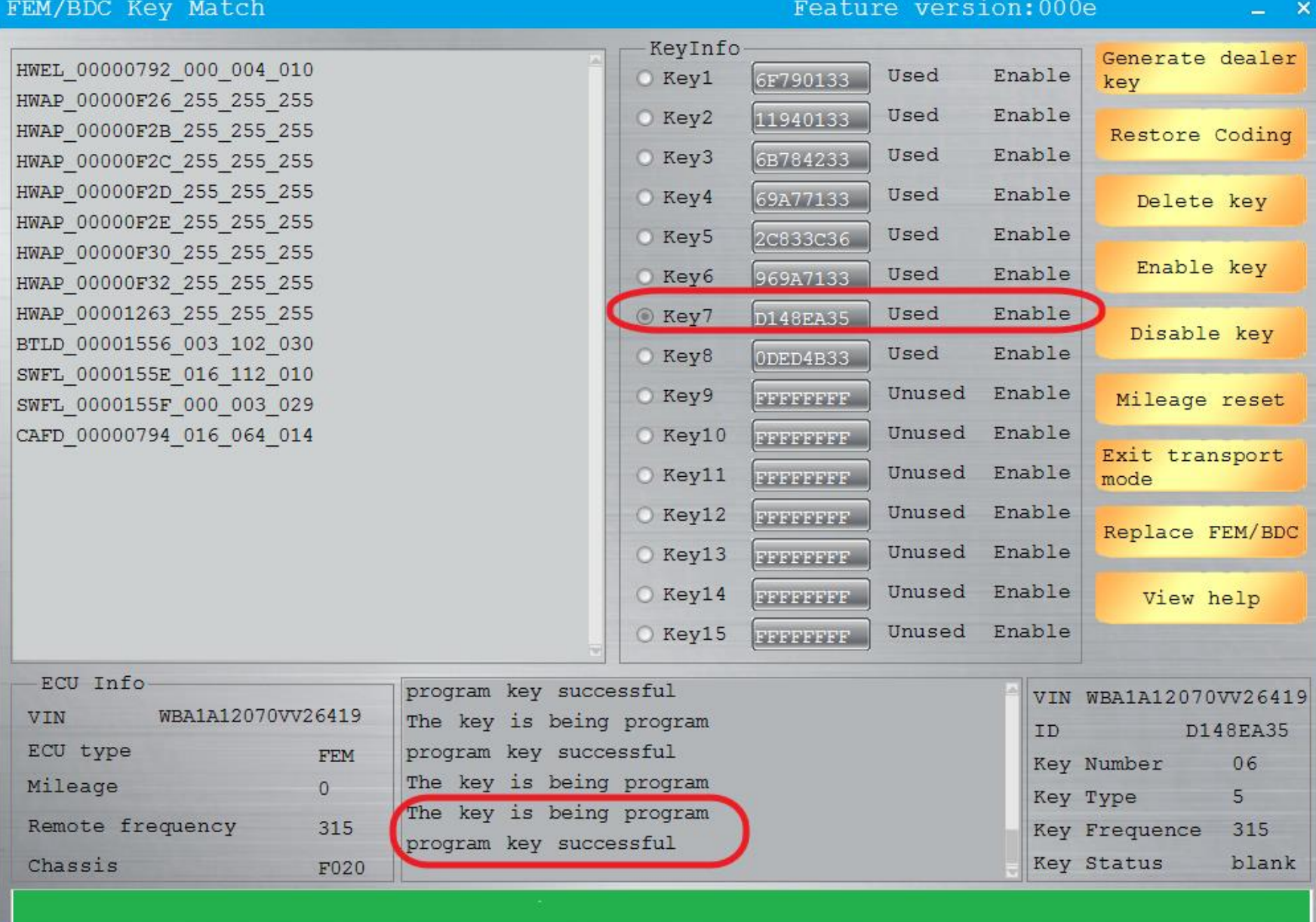